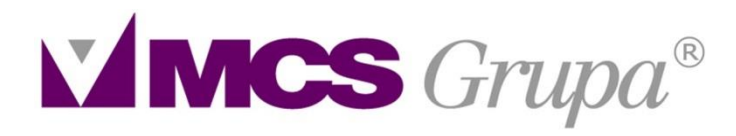

# tempus vita est

*MCS Grupa d.o.o., Zagrebačka cesta 126/VII , 10000 Zagreb, Hrvatska, Tel (+385) 1 30 40 200; Fax (+385) 1 30 40 205; email[: info@mcs.hr;](mailto:info@mcs.hr) www.mcs.hr*

# *Upute Medicus.Net program* - *Djelatnost opće medicine*

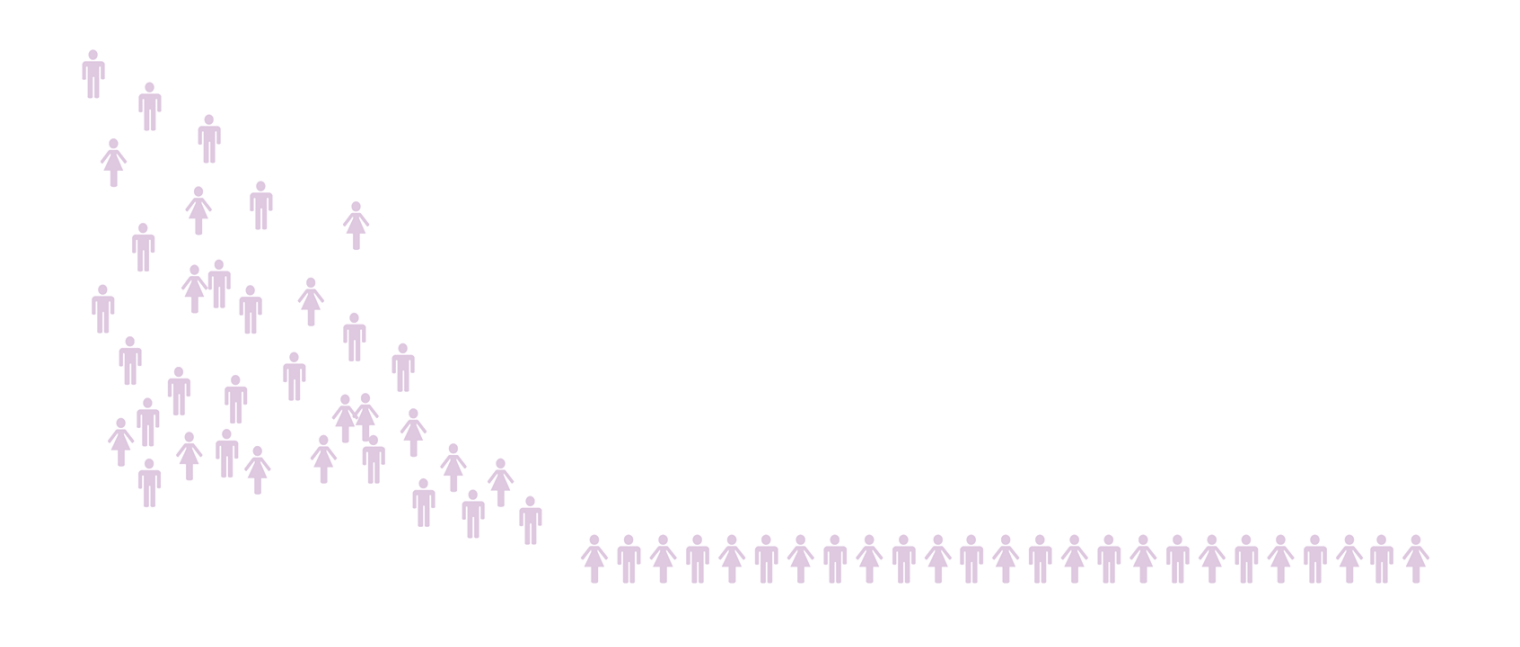

# Sadržaj

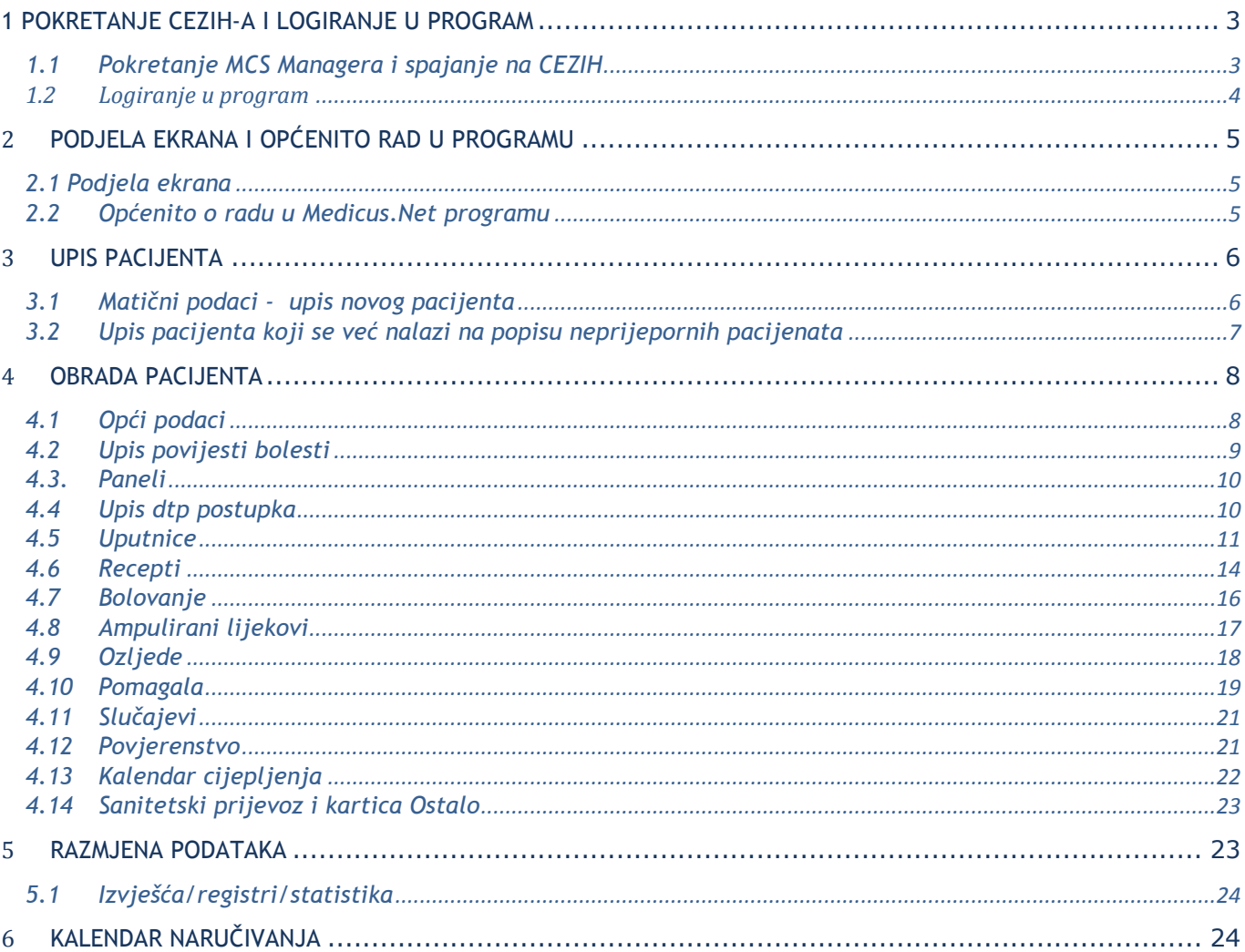

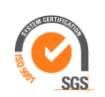

# <span id="page-2-0"></span>**1 Pokretanje CEZIH-a i logiranje u program**

# <span id="page-2-1"></span>1.1 Pokretanje MCS Managera i spajanje na CEZIH

Dvostrukim klikom na ikonicu MCS Managera – *Slika1* pokreće se postupak spajanja na CEZIH.

Korisnik na svojem računalu prethodno mora imati ispunjene sljedeće preduvjete:

- internetsku vezu
- instaliran MCS Manager zajedno sa ostalim preduvjetima potrebnima za rad u Medicus.Net programu
- smart karticu umetnutu u čitač.

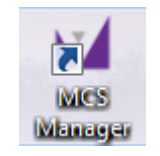

*Slika1 – MCS Manager*

Nakon pokretanja MCS Managera i unosa PIN-a (PIN može biti zatražen nekoliko puta), na samom Manageru su vidljivi postupak i status spajanja. Korisnik je spojen na sustav CEZIH-a tek nakon što je u statusu spajanja vidljiva zeleno označena poruka *: Dobili ste dozvolu za rad*. *Sustav je spreman za slanje poruka*. – *Slika 2*

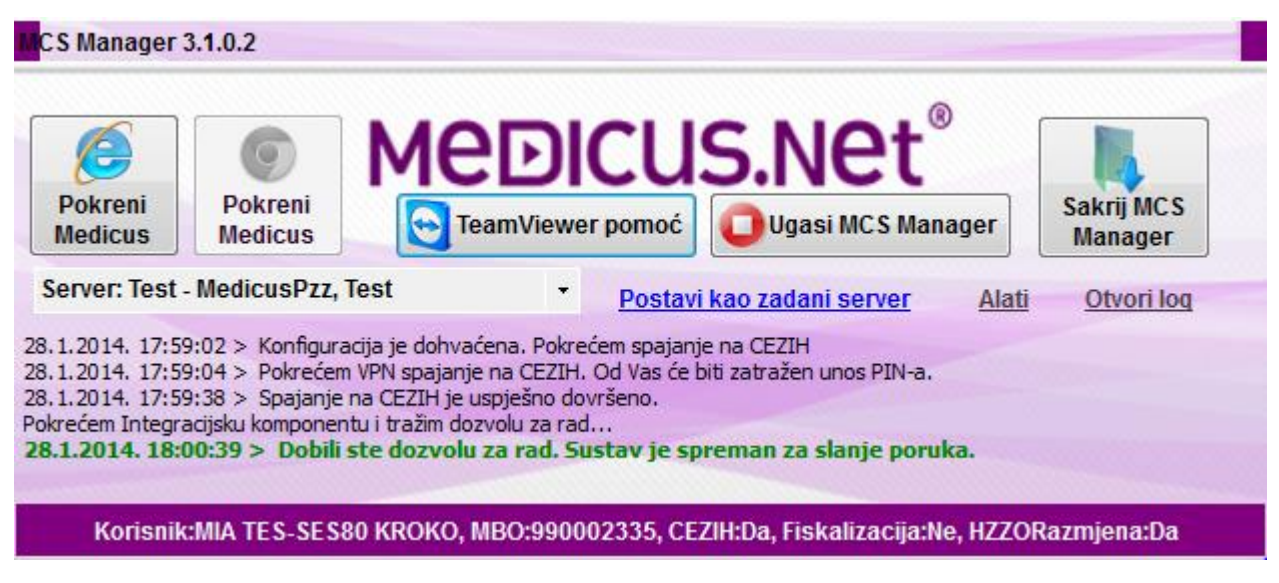

 *Slika 2 – status MCS Manager*

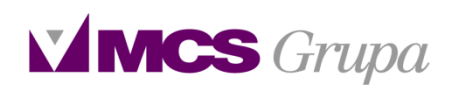

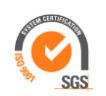

#### <span id="page-3-0"></span>1.2 Logiranje u program

Nakon uspješnog spajanja na CEZIH, potrebno je na MCS Manageru odabrati preglednik u kojemu se želi otvoriti program – Internet explorer ili Google Chrome. Klikom na jednu od opcija otvara se naslovna strana programa – *Slika3* .

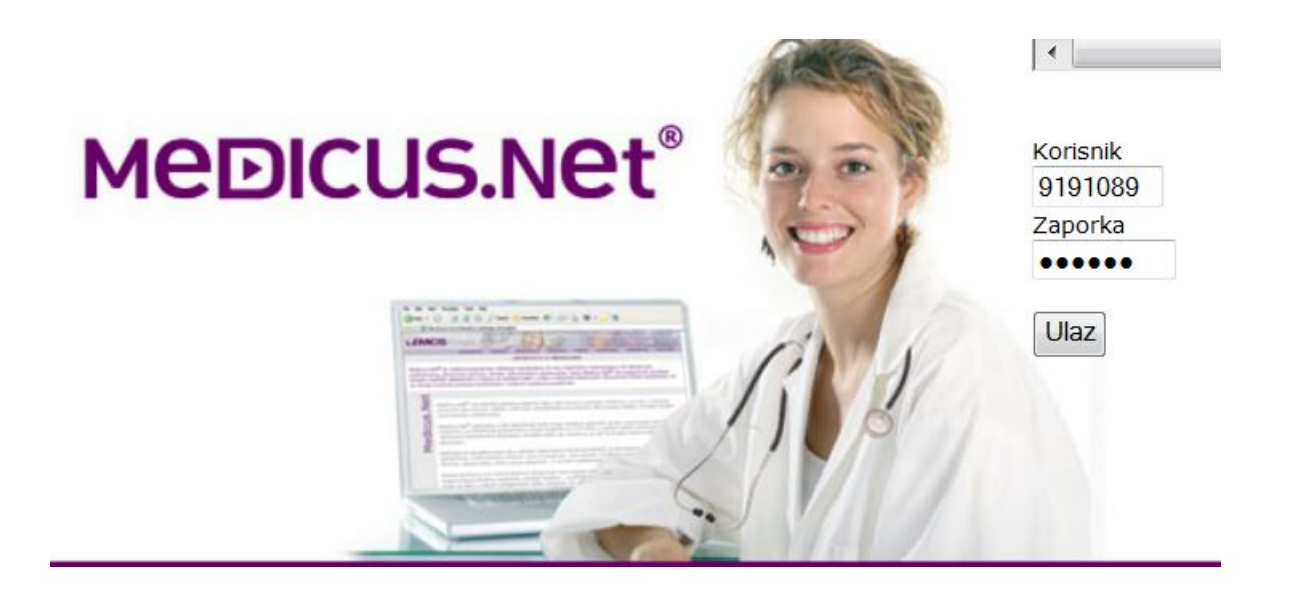

*Slika 3 – naslovna strana*

- U polju *Korisnik* potrebno je upisati šifru operatera koja obavezno sadržava 7 znamenaka.
- U polje *Zaporka* potrebno je upisati zaporku
- Nakon upisa podataka kliknuti *Ulaz*
- *Nakon klika na Ulaz* korisnik je ulogiran u program i može početi sa radom

*Napomena!* MCS Grupa inicijalno prilikom početka rada korisnika dodijeljuje zaporke za rad, a korisnik ih sam može naknadno mijenjati. Preporuka je da ih mijenja svaka 3 mjeseca.

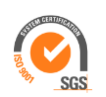

# <span id="page-4-0"></span>2 **Podjela ekrana i općenito rad u programu**

#### <span id="page-4-1"></span>2.1 Podjela ekrana

Nakon potvrde ulaza otvara se ekran koji omogućava rad u programu. Ekran je podijeljen na četiri dijela – *Slika 5*; **ZAGLAVLJE**, **NAVIGACIJSKI** izbornik, **RADNA POVRŠINA** i **INFORMACIJSKI** izbornik.

# **CRVENA – Navigacijski izbornik LJUBIČASTA – Informacijski izbornik ZELENA - Zaglavlje ŽUTA** – **Radna površina**

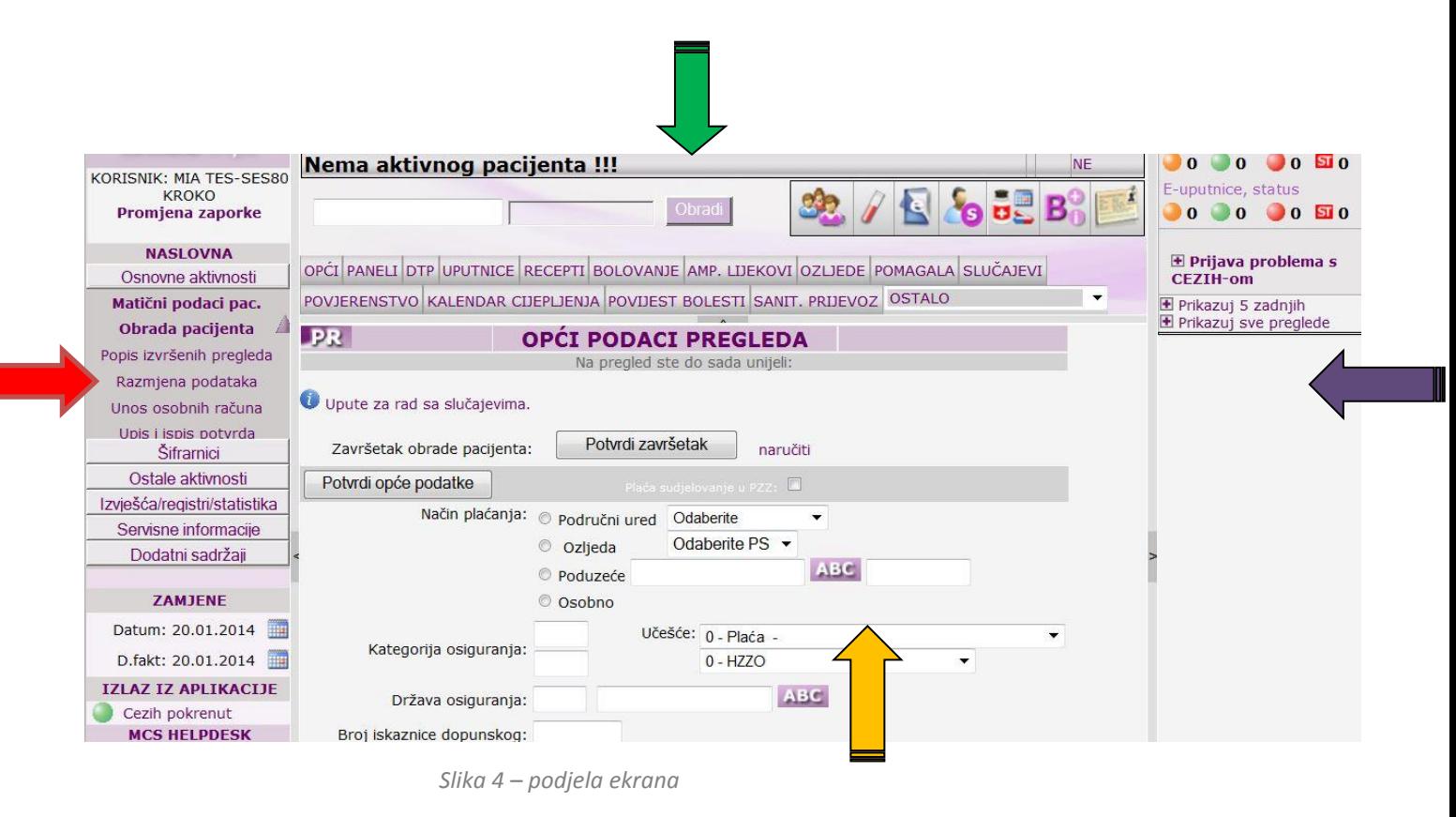

#### <span id="page-4-2"></span>2.2 Općenito o radu u Medicus.Net programu

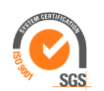

Napominjemo nekoliko općenitih i bitnih informacija za rad u programu:

- Program je koncipiran na način da korisnik klikne ono što želi da mu se otvori/dio programa koji trenutno želi koristiti.
- Program prati stvarni rad ordinacije i u skladu sa time se podaci jednostavno i intuitivno bilježe/upisuju
- Pregled pacijenta se nakon odabira pacijenta u zaglavlju obavlja kroz radni dio površine klikom na tabove, naravno ovisno o vrsti podataka koje korisnik želi upisati.
- Pregled pacijenta uvijek započinje potvrdom općih podataka, a završava potvrdom završetka na općim podacima – na taj način se podaci ispravno pošalju u sustav CEZIH-a.
- Dijagnoza i postupak se obavezni podaci svakoga pregleda bez njih nije moguće završiti pregled pacijenta.
- Tražilica pacijenata, lijekova, mjesta i slično koristi se isključivo upisom prvih nekoliko slova prezimena/naziva ili šifre u tražillici, te nakon toga tipke **TAB** na tipkovnici. Tipka ENTER se ne koristi u tražilici.

# <span id="page-5-0"></span>3 **Upis pacijenta**

#### <span id="page-5-1"></span>3.1 Matični podaci - upis novog pacijenta

Ukoliko u ordinaciju dođe pacijent koji se ne nalazi na popisu neprijepornih pacijenata ordinacije, potrebno ga je upisati na sljedeću način:

- 1. Kroz opciju Osnovne aktivnosti Matični podaci odabere se jedna od 3 opcije upisa pacijenta
	- Bez JMBG-a

**MCS** Grupa

- Sa JMBG-om ako postoji podatak o JMBG-u pacijenta
- Generirani broj opcija se koristi za upis privatnih pacijenata
- 2. Popune se svi obavezni podaci pacijenta označeni crvenom zvjezdicom \* (*Slika 5*)
- 3. Klikne se zabilježi ovom opcijom pacijentovi podaci su zabilježeni

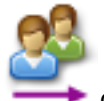

4. Pacijenta se klikom na ikonicu **doda** u čekaonicu ordinacije.

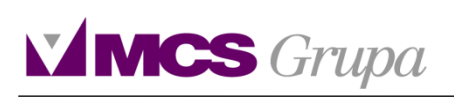

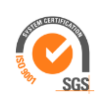

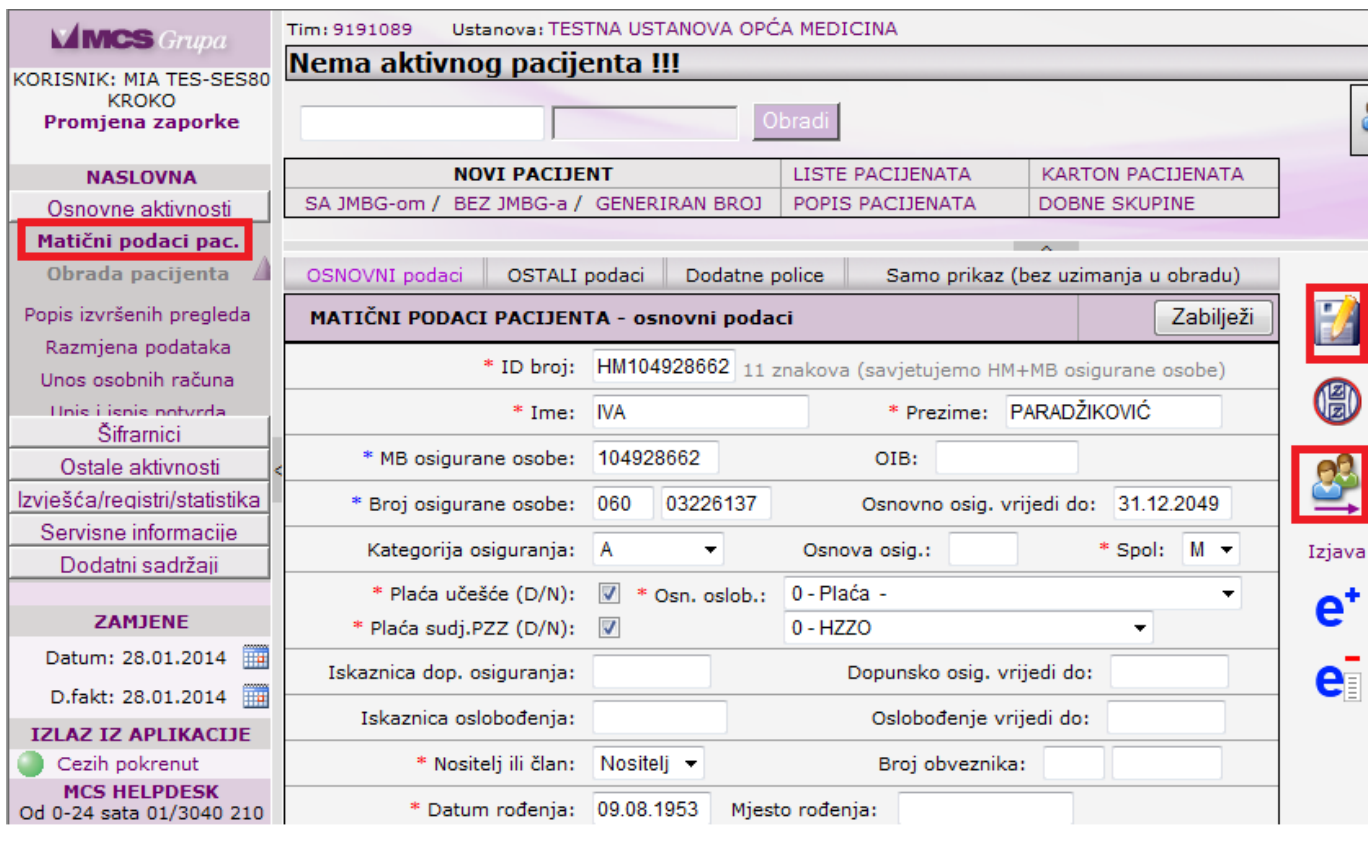

*Slika 5 – upis novog pacijenta*

#### <span id="page-6-0"></span>3.2 Upis pacijenta koji se već nalazi na popisu neprijepornih pacijenata

Inicijalnim ubacivanjem datoteke s pacijentima sa CEZIH-a, ordinacija dobije popis svojih neprijepornih pacijenata. Svakog novog pacijenta potrebno je upisati ručno kroz matične podatke ili popis ažurirati mjesečno ubacivanjem datoteke se CEZIH-a.

Pacijent koji se već nalazi na popisu pacijenata ordinacije, upisuje se u obradu na sljedeći način:

- 1. U zaglavlju ekrana u tražilici (*Slika 6*) upišu se prva 3 slova prezimena pacijenta i na tipkovnici se stisne tipka TAB
- 2. Nakon toga se otvori prozor sa popisom svih pacijenata (*Slika 6*)
- 3. Klikom na traženog pacijenta upišu se njegovi podaci
- 4. Klikne se *Obradi* (*Slika 6*)
- 5. Pacijent je dodan u obradu

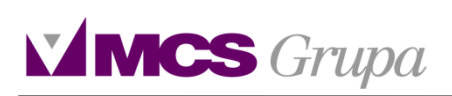

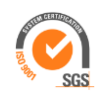

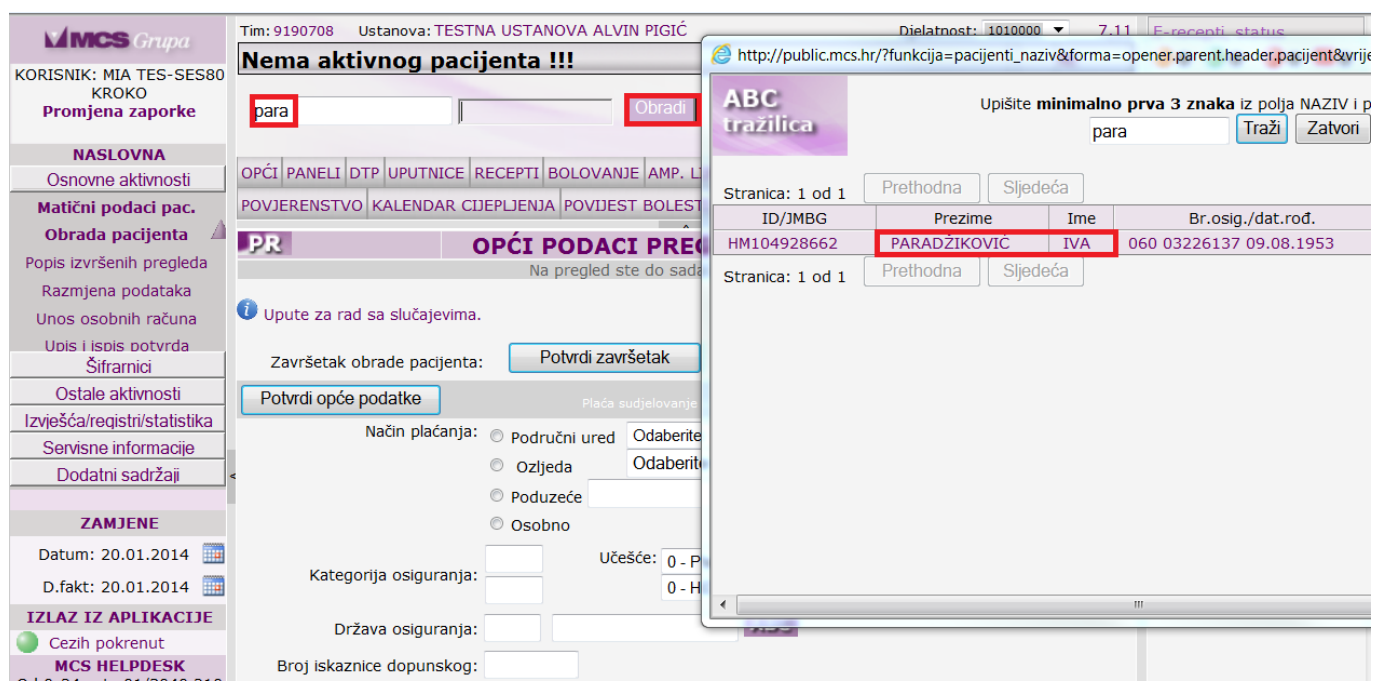

*Slika 6 – upis pacijenta* 

# <span id="page-7-0"></span>4 **Obrada pacijenta**

#### <span id="page-7-1"></span>4.1 Opći podaci

#### *Opći podaci općenito*

- Nakon što je pacijent pomoću tražilice dodan u obradu potrebno mu je potvrditi opće podatke klikom na *Potvrdi opće podatke*.
- Opći podaci pacijenta su isti kao i matični, ali je svaku promjenu koja je izvršena na matičnim podacima potrebno izvršiti i na općima i potvrditi ih.
- Opće podatke također je moguće mijenjati neovisno o matičnim podacima.
- Na općim podacima se na kraju pregleda pacijentu izda uplatnica za 10kn sudjelovanja i završi pregled klikom na ppotvrdi završetak.

#### *Način prijema pacijenta*

Na općim podacima pacijenata postoje tri načina prijema pacijenta: područni ured,ozljeda i osobno. Ukoliko se pacijentu obavlja pregled preko Hzzo-a na općim podacima se odabire način prijema

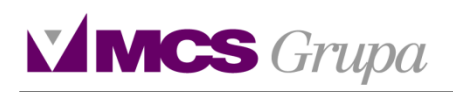

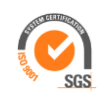

*Područni ured*. Pacijentima koji imaju priznatu ozljedu na radu odabire se način plaćanja *Ozljeda*. Onima koji plaćaju pregled osobno odabire se način plaćanja *Osobno*.

#### <span id="page-8-0"></span>4.2 Upis povijesti bolesti

#### *Povijest bolesti*

Nakon što su potvrđeni opći podaci pacijent se nalazi u čekaonici. Liječnik klikom na ime i prezime pacijenta u čekaonicu poziva pacijenta u obradu te mu se otvara forma za unos povijesti bolesti. Na formi za unos povijesti bolesti mogu se unijeti sljedeće stavke: *anamneza, status, nalaz, dijagnostička obrada, terapija, preporuka, dodatna napomena*. Na povijesti bolesti se također unose slučajevi, dijagnoze na pregledu. Pacijent po posjeti može imati više dijagnoza, ali jedna mora biti označena kao glavna dijagnoza. Ako pacijent nije imao prethodno određenu dijagnoza nova se otvara klikom na karticu *Otvori novi slučaj*. Dijagnoza se upisuje u polju glavna dijagnoza odabirom iz tražilice (šifrom i tipkom TAB) te se zabilježi. Ako su dijagnoze prethodno zabilježene onda se koristi opcija *Poveži sa starim slučajem*. (*Slika 7*)

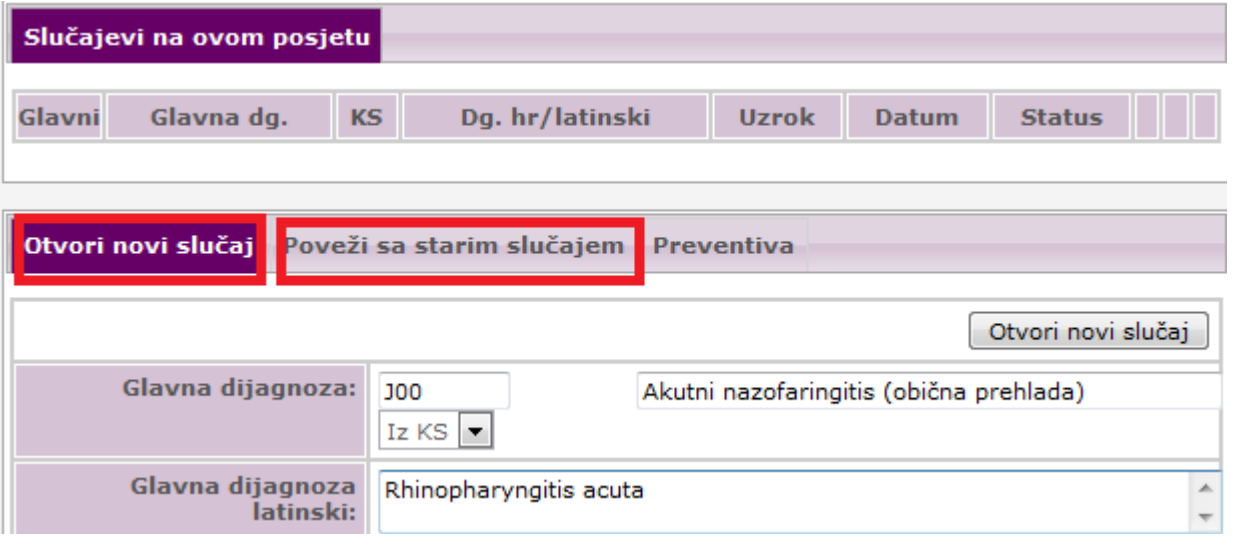

*Slika 7– upis slučaja*

Povijest bolesti se može mijenjati ili brisati samo u datumu kada je pacijent na pregledu. Potvrđuje se na gumb *Potvrdi upis povijesti bole*sti ili na sličicu diskete. Klikom na opciju izmjena podataka otvara se forma za upis vrijednosti koje su mjerene na pregledu pacijenta (tlak, visina,težina).

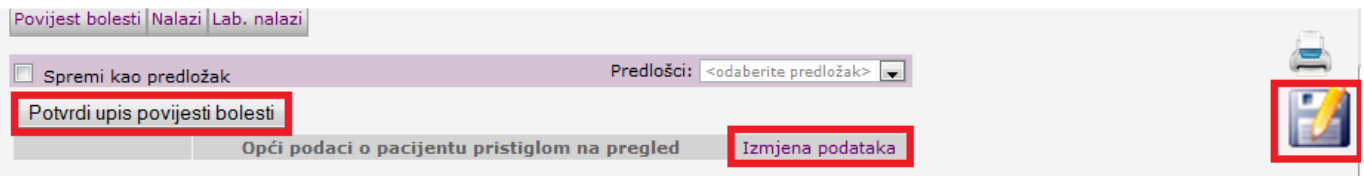

 *Slika 8 – potvrđivanje povijesti bolesti*

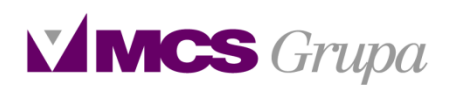

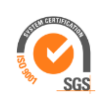

#### <span id="page-9-0"></span>4.3. Paneli

#### *Paneli*

Na kartici paneli se nalaze paneli za:preventivu, dijabetes, hipertenziju i KOPB. Klikom na karticu paneli inicijalno se otvara preventivni panel, ukoliko pacijent nema niti jednu od dijagnoza koje su vezane za kronične panele. Iznad forme za unos panela nalaze se detaljne upute za evideciju istih.

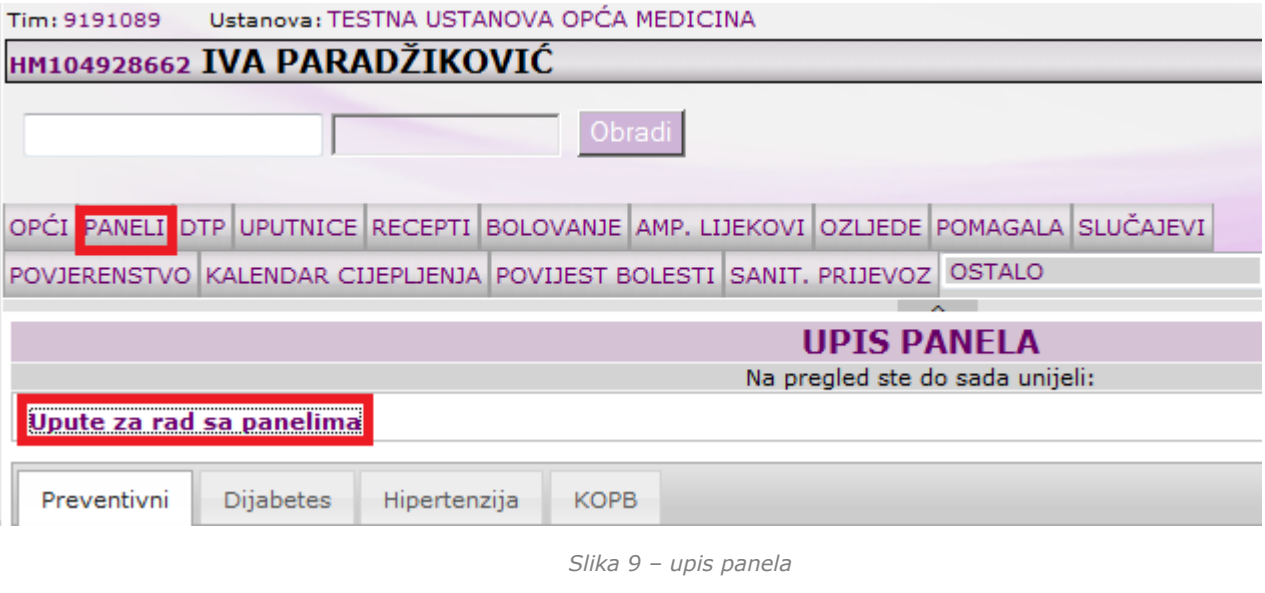

#### <span id="page-9-1"></span>4.4 Upis dtp postupka

#### *Dtp*

Nakon potvrde općih podataka i upisa slučaja,pacijentu se kroz kartice karticu Dtp može unijeti postupak.Određeni broj postupaka nije potrebno unositi ručno, oni su povezani sa upisom dokumenta.

Takvi postupci su npr. pisanje recepta ili uputnice. Postupci koji se unose kroz karticu Dtp mogu se unijeti na način da se odaberu na znak **+** iz brzog unosa postupaka ili da se ručno upiše dio riječi u formu za unos postupka nakon čega se otvara tražilica za odabir postupka.

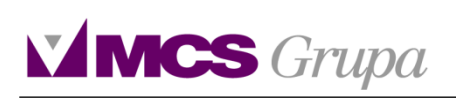

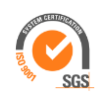

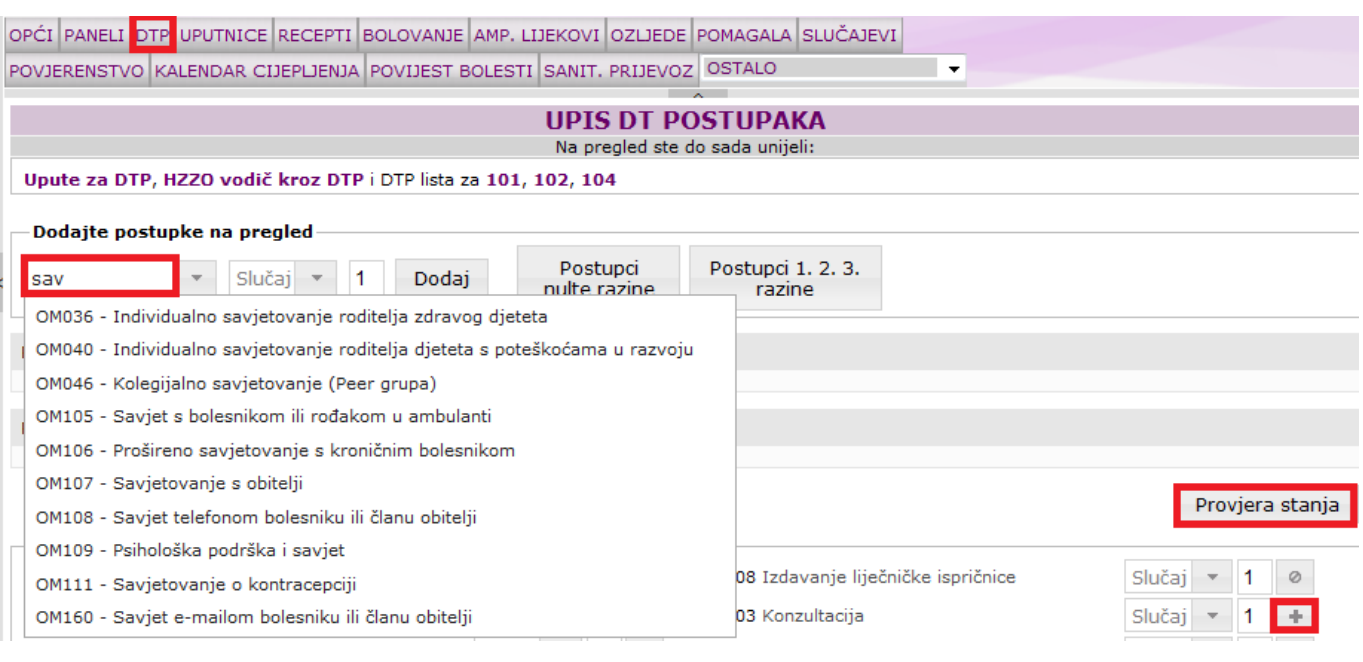

*Slika 10 – upis dtp postupka*

#### *Provjera stanja*

Na ikoni *Provjera stanja* (slika 10,11) može se provjeriti trenutno stanje odrađenih dtp postupaka plaćenih u glavarini, te onih koji su do limita ordinacije i njihov višak.

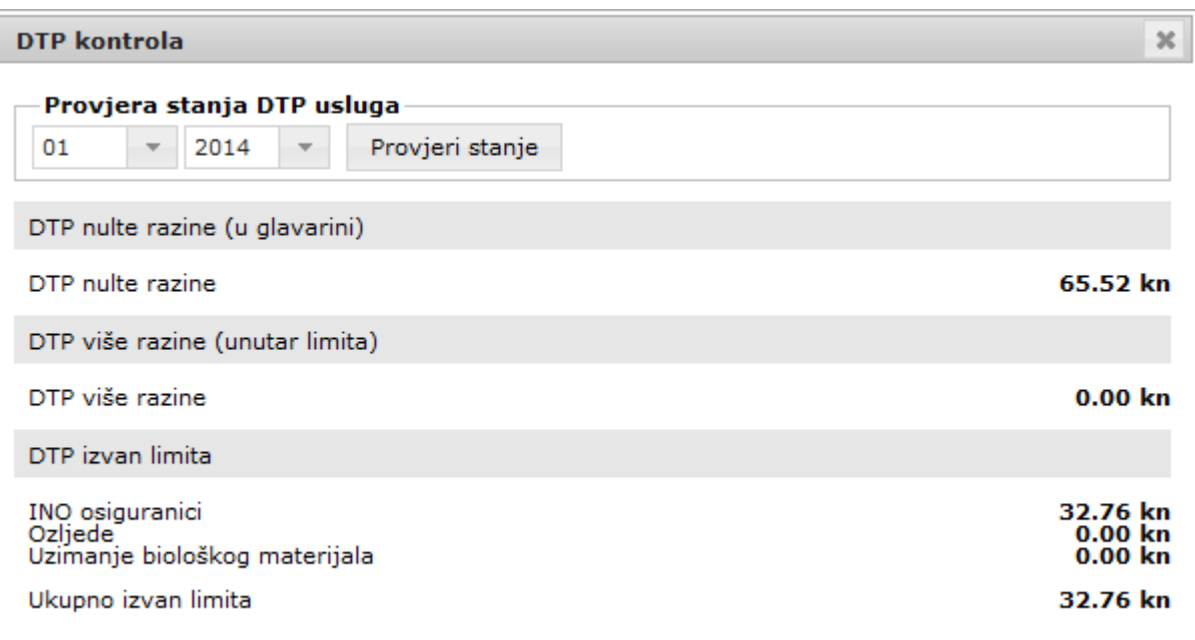

*Slika 11 – kontrola dtp postupaka*

#### <span id="page-10-0"></span>4.5 Uputnice

#### *Crvena uputnica*

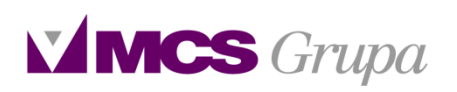

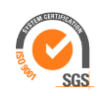

Klikom na karticu *Uputnice* otvara se forma za unos crvne uputnice. Na crvenoj uputnici su obavezni podaci koji su označeni znakom \*. Nakon što se popune potrebni podaci i potvrde uputnica se može poslati na Cezih. Slanje na Cezih je omogućeno za djelatnosti koje su u [izbo](http://public.mcs.hr/tfs/MedicusPzz/main/source/medicus/recepti.asp)rniku djelatnosti označene plavom bojom. Navedena funkcija se obavlja klikom na znak .

Iznad forme za unos uputnice nalaze se upute za E-naručivanje i Hzzo vodič kroz novi model upućivanja. Pacijente je moguće naručiti u specijalističke djelatnosti klikom na znak  $\mathbf{e}^*$ .Ukoliko se narudžbaželi okazati otkazuje se na znak  $\mathbf{e}_{\mathbb{E}}$ .

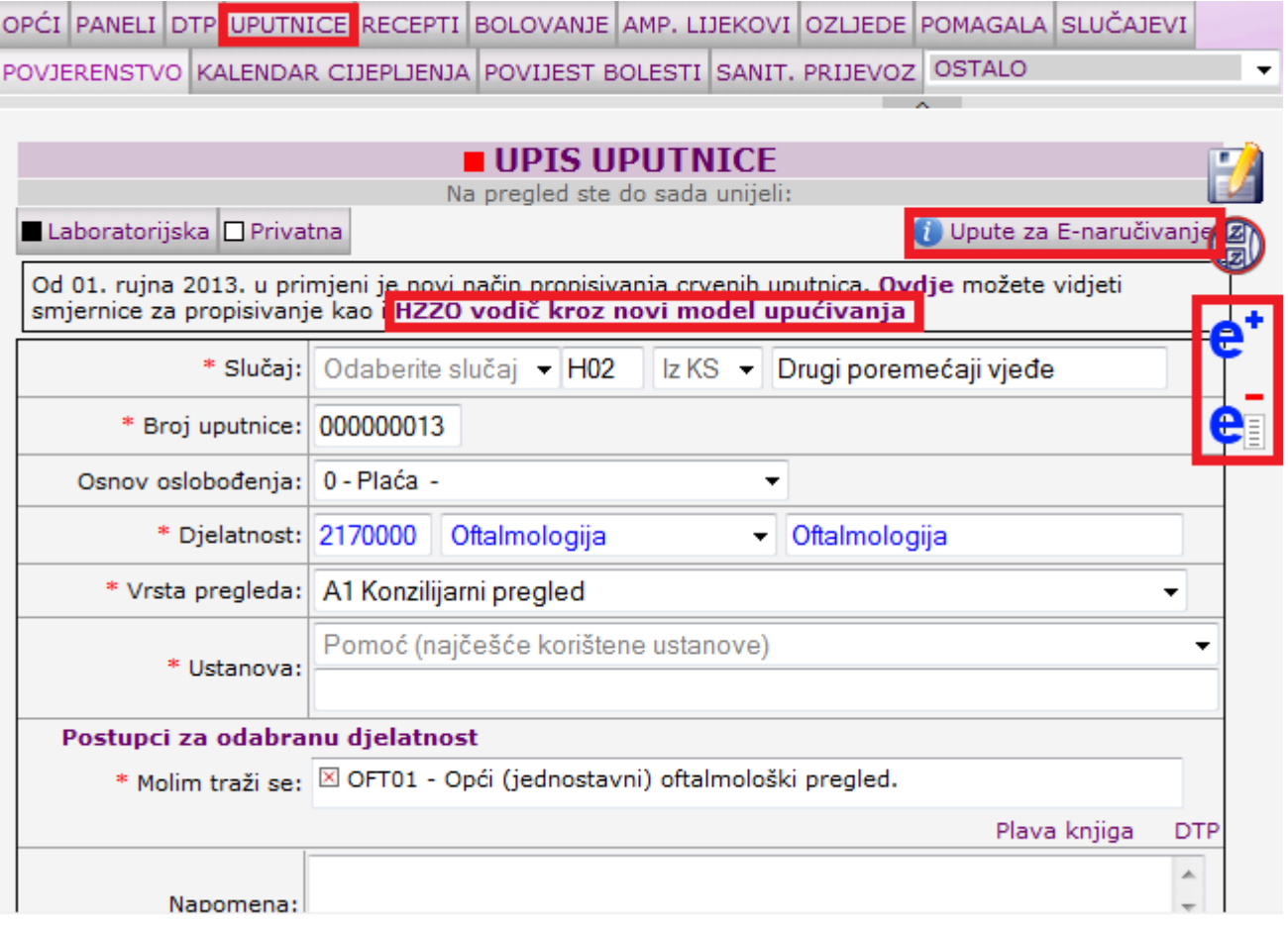

*Slika 12– forma za unos crvene uputnice*

#### *Laboratorijska uputnica*

*Laboratorijska uputnica* također ima podatke koji su označeni \* što znači da su obavezni. Nakon

upisa podataka uputnica se šalje na Cezih klikom na znak  $\mathbb{R}$ [.](http://public.mcs.hr/tfs/MedicusPzz/main/source/medicus/recepti.asp) Laboratorijske uputnice nije potrebno printati ukoliko su dobile zelenu kuglicu. Rezultati laboratorijskih uputnica se mogu vidjeti na ikoni v koja se nalazi pored ikone čekaonice. Pristigli nalazi tkođer se vide na povijesti bolesti. Ukoliko se određene uputnice koriste više puta nije ih potrebno svaki puta ponivno upisivati, mogu sekopirati iz prikaza prijašnjih na znak **E:** 

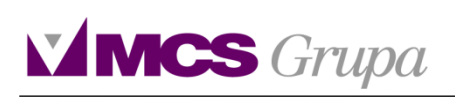

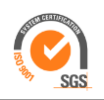

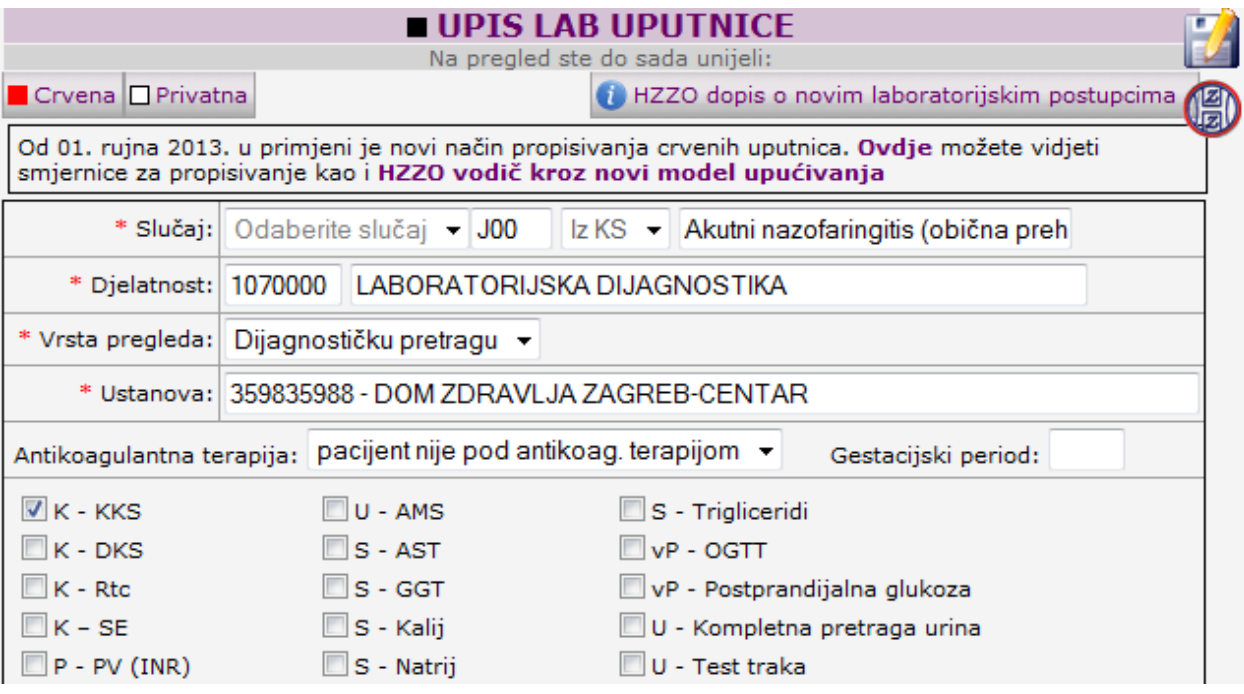

*Slika 13 – forma za upis laboratorijske uputnice*

#### *Privatna uputnica*

U programu također postoji forma za unos *Privatne uputnice* koja se koristi ukoliko pacijent nema osiguranje preko Hzzo-a ili želi da bude upućen u određenu djelatnost privatnom uputnicom.

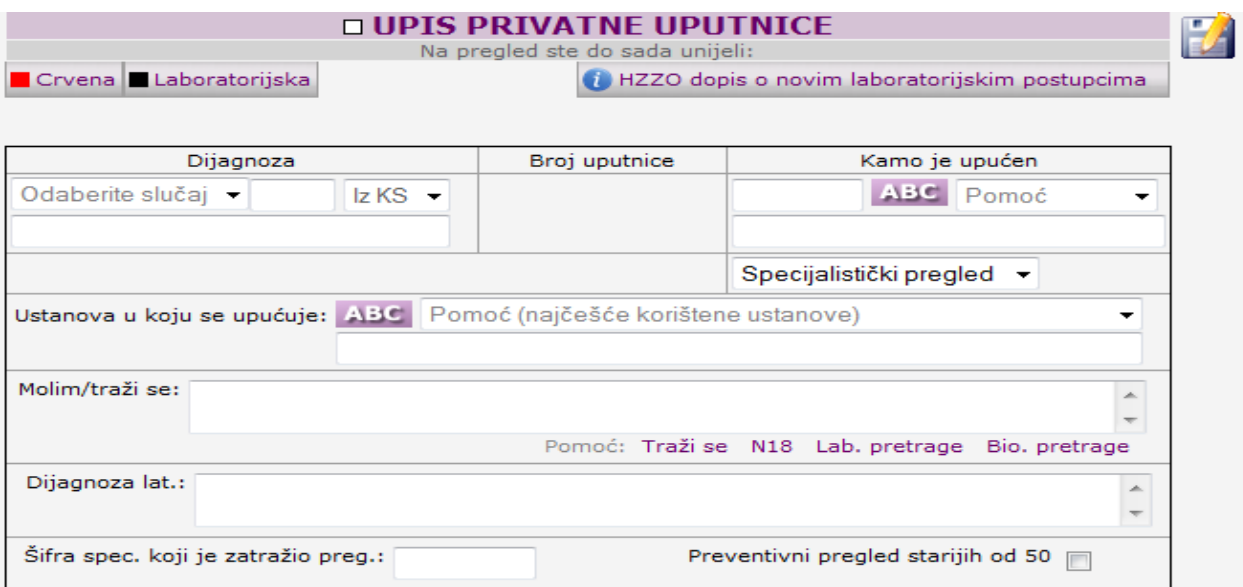

*Slika 14 – forma za upis privatne uputnice*

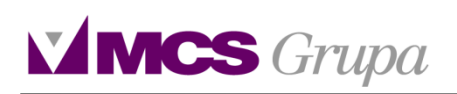

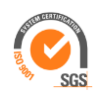

#### <span id="page-13-0"></span>4.6 Recepti

Klikom na karticu *Recepti* otvara se forma za unos recepta. Podaci označeni \* su obavezni. U polju za unos lijeka upisom tri slova iz naziva lijeka otvara se tražilica liste lijekova. Nakon odabira lijeka

iztražilice te upisa obaveznih podataka liječnik šalje recept u sustav CEZIH-a klikom na ikonicu  $\circledast$ . U informacijskom izborniku sa desne strane ekrana vidljiv je semafor sa statusom poslanih recepata. Recepti koji su obradi su označeni narančastom kuglicom. Odbijeni recepti su označeni crvenom kuglicom. Recepti koji su realizirani u ljekarni su označeni ljubičastom kuglicom. Ako pacijent nije preuzeo u ljekarni lijek u predviđenom roku recept dobije crnu kuglicu. Ukoliko postoji potreba da se stornira recept nakon slanja na Cezih može se stornirati na link *Storniraj* koji se pojavi nakon potvrde i slanja recepta.

|                                                                                                |   | OPĆI PANELI DTP UPUTNICE RECEPTI BOLOVANJE AMP. LIJEKOVI OZLJEDE POMAGALA SLUČAJEVI |                 |               |  |  |  |  |  |
|------------------------------------------------------------------------------------------------|---|-------------------------------------------------------------------------------------|-----------------|---------------|--|--|--|--|--|
| POVJERENSTVO KALENDAR CIJEPLJENJA POVIJEST BOLESTI SANIT. PRIJEVOZ OSTALO<br>▼                 |   |                                                                                     |                 |               |  |  |  |  |  |
|                                                                                                |   | <b>E UPIS RECEPATA</b><br>Na pregled ste do sada unijeli:                           |                 |               |  |  |  |  |  |
| U<br>Upute za grupni prikaz recepata.                                                          |   |                                                                                     |                 | crni <b>E</b> |  |  |  |  |  |
| $ z $ KS $ z $<br>Influenca uzrokovana dokazanim vir<br>* Slučaj:   Odaberite slučaj   -   J10 |   |                                                                                     |                 |               |  |  |  |  |  |
| Osnov oslobođenja:   62 - Prevent. i kurativ. ZZ u vezi - cl.1 -                               |   |                                                                                     |                 |               |  |  |  |  |  |
| * Lijek:                                                                                       |   |                                                                                     | $\mathbf{x}$    | ٥             |  |  |  |  |  |
| * Količina:                                                                                    | o | Sumigra tbl. 6x50 mg                                                                | 10.50 KN        |               |  |  |  |  |  |
| * Doziranje:                                                                                   |   | sumatriptan<br>Sandoz-Salutas                                                       | <b>RS</b>       |               |  |  |  |  |  |
| Dostatnost:                                                                                    | Θ | Imigran tbl. 2x50 mg                                                                | $10.50$ KN      |               |  |  |  |  |  |
| Preporučio liječnik:                                                                           |   | sumatriptan<br>GlaxoWellcome Operations UK Limited, GlaxoSmithKline Pharm           | <b>RS</b>       |               |  |  |  |  |  |
| Poledina:                                                                                      | Θ | Sumamed tbl. 6x125 mg<br>azitromicin<br>Pliva Hrvatska d.o.o.                       | $6.88$ KN       | R             |  |  |  |  |  |
| Hitno:                                                                                         |   | <b>Sumamed</b> sirup forte 1x15 ml (200 mg/5 ml)                                    |                 |               |  |  |  |  |  |
| o<br>Ostali podaci:                                                                            |   | azitromicin<br>Pliva Hrvatska d.o.o.                                                | 23.81 KN<br>IR. |               |  |  |  |  |  |
| Potvrdi novi recept                                                                            | o | Sumamed caps. 6x250 mg<br>azitromicin<br>Pliva Hrvatska d.o.o.                      | 7.91 KN         | ∎R            |  |  |  |  |  |

*Slika 15 – forma za upis recepta*

#### *Grupni prikaz*

Osim što se mogu napisati kroz formu za onos recepta receti se mogu kopirati iz *Grupnog prikaza, sa Stalne terapije ili Prikaza prijašnjih recepata* na znak [.](http://public.mcs.hr/TFS/MedicusPzz/Test/source/medicus/uputnice.asp?uputnica=crna&modal=)

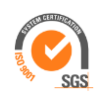

Odabirom kartice za unos recepata ispod unosne forme recepta otvara se *Grupni prikaz recepata*. U grupnom prikazu recepata prikazuju se recepti grupirani po dijagnozi i lijeku, a kao datum izdavanja prikazuje se datum zadnjeg izdavanja lijeka. Klikom na ikonicu za kopiranje L<sup>1</sup> moguće je kopirati recept iz grupnog prikaza te se recept odmah bilježi na današnji posjet. Ukoliko se recept prethodno želi urediti klikom na ikonicu **in** svi podaci s recepta prikazatI će se u formi za unos recepta te je moguće unijeti potrebne izmjene, a zatim zabilježiti recept. Odabirom ikonice za razlistavanje **ili** moguće je vidjeti sve prethodne datume izdavanja pojedinog recepta, statuse pojedinog recepta na CEZIH-u te pogledati recept u izvornom obliku.

| Grupni prikaz<br>Stalna terapija                                  |             |                |  |  | Popis prijašnjih     |              |  |  |  |  |
|-------------------------------------------------------------------|-------------|----------------|--|--|----------------------|--------------|--|--|--|--|
|                                                                   |             |                |  |  |                      |              |  |  |  |  |
|                                                                   | <b>建任 職</b> | 18.12.2013 K00 |  |  | Klavax bid sirup sus | $1 \times 1$ |  |  |  |  |
| 1 dnevno, 1 x 1 (Dostatnost 2 dana do 20.12.2013, još 2 dana)     |             |                |  |  |                      |              |  |  |  |  |
|                                                                   | e4 B        | 18.12.2013 K00 |  |  | Tramadol/Paraceta    | $1 \times 1$ |  |  |  |  |
| 1 dnevno, 1 x 1 (Dostatnost 100 dana do 28.03.2014, još 100 dana) |             |                |  |  |                      |              |  |  |  |  |
|                                                                   |             |                |  |  |                      |              |  |  |  |  |

*Slika 16 – grupni prikaz*

#### *Stalna terapija*

Stalna terapija smještena je na kartici iza grupnog prikaza recepta. Lijekovi sa stalne terapije dodaju

se pojedinačno na posjet klikom na ikonicu za kopiranje  $\Box$ . Da bi na današnji posjet dodali nekoliko lijekova sa stalne terapije potrebno je označiti lijekove koje se želi dodati na posjet te kliknuti na gumb *Kopiraj odabranu stalnu terapiju*. Ukoliko se na trenutni posjet žele dodati svi lijekovi sa stalne terapije potrebno je kliknuti na gumb *Kopiraj cijelu stalnu terapiju*. Stalna terapija evidentira se na grupnom prikazu recepata klikom na sivu ikonicu **ST, koja će nakon toga promijeniti boju u** 

ljubičastu što je znak da je lijek dodan na stalnu terapiju. Ponovnim klikom na ikonicu stalijek će

biti uklonjen sa stalne terapije.

U informacijskom izborniku klikom na ikonicu <sup>st</sup> moguće je pregledati svu stalnu terapiju pacijenta te ispisati na pisač ukoliko je to potrebno.

| Stalna terapija<br>Grupni prikaz<br>Popis prijašnjih                              |                  |  |  |                        |  |              |  |    |  |
|-----------------------------------------------------------------------------------|------------------|--|--|------------------------|--|--------------|--|----|--|
| Kopiraj označenu terapiju<br><b>4</b> Kopiraj cijelu terapiju<br>国 Nova terapija  |                  |  |  |                        |  |              |  |    |  |
| i= r4<br>里                                                                        | 21.10.2013 A07.1 |  |  | Brufen SR tbl. film ob |  | $2 \times 1$ |  |    |  |
| 眶                                                                                 | 09.02.2012 S00   |  |  | Controloc tbl. 28x40   |  | $2 \times 1$ |  | sт |  |
| <b>B</b> Nova terapija<br>[+ Kopiraj cijelu terapiju<br>Kopiraj označenu terapiju |                  |  |  |                        |  |              |  |    |  |

*Slika 17 – stalna terapija*

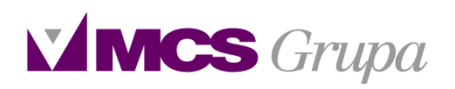

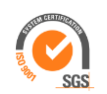

#### *Dostatnost*

Dostatnost je označena crvenom bojom ukoliko je pacijentu još uvijek dostatan lijek, a zelenom bojom sedam dana prije isteka dostatnosti lijeka. Dužina crvene odnosno zelene trake označava količinu dostatnosti lijeka u postocima. Ukoliko je dostatnost lijeka u potpunosti istekla polje za doziranje/dostatnost biti će bijele boje. Po prislanjanju miša na polje sa doziranjem/dostatnošću moguće je vidjeti koliko dana je lijek još dostatan i do kojeg datuma.

#### <span id="page-15-0"></span>4.7 Bolovanje

Klikom na karticu bolovanje pacijentu se pojavljuje link *Otvori novo bolovanje*. Nakon što s klikne na taj link otvori se unosna forma za bolovanje na kojoj je potrebno odabrati sljedeće da bi se bolovanje moglo potvrditi: slučaj, šifru bolovanja i prvi dan bolovanja.

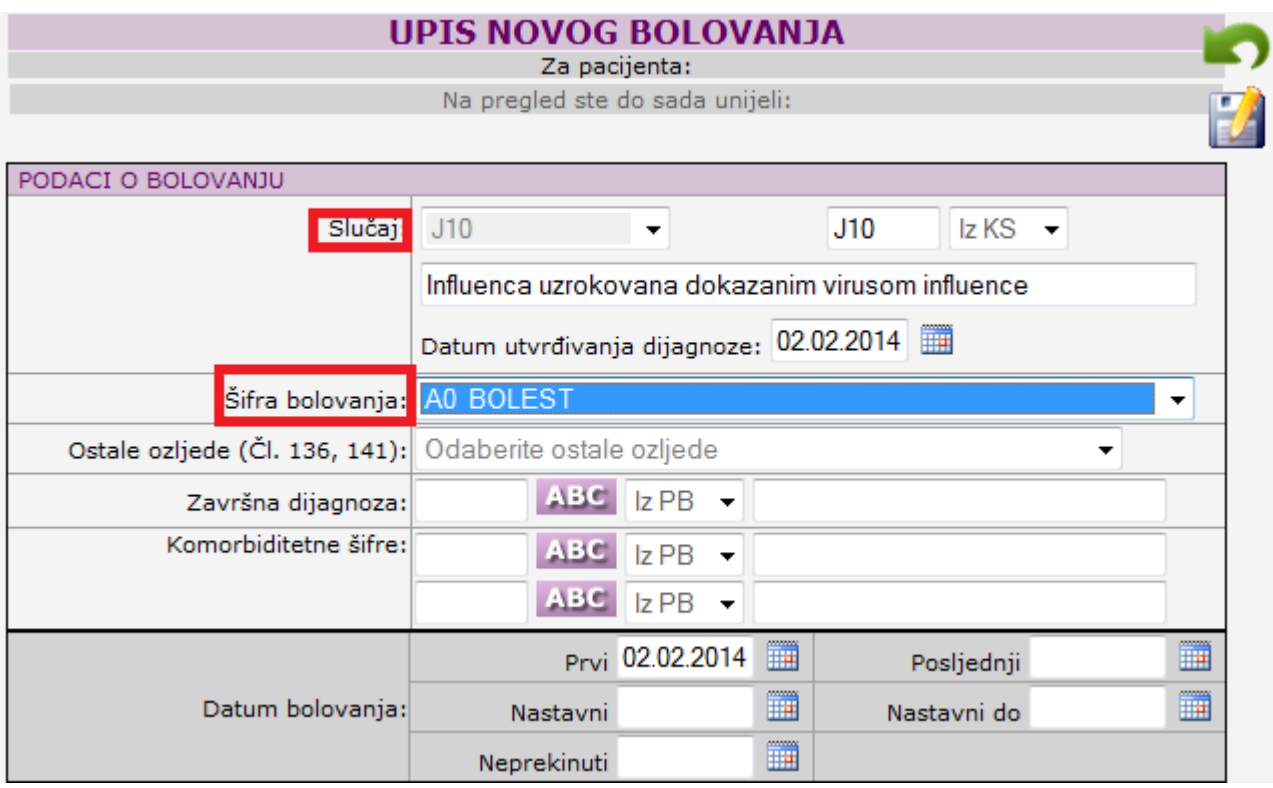

*Slika 18 – unos bolovanja*

Nakon što se bolovanje potvrdi otvara se popis bolovanja na kojem su različito obojena bolovanja. Zatvorena su označena crno. Zatvorena nastavna bolovanja su označena sivo. Otvorena bolovanja su označena crveno. Na otvorenim bolovanjima postoji mogućnost da se: uređuju, zatvaraju te da se kreiraju doznake.

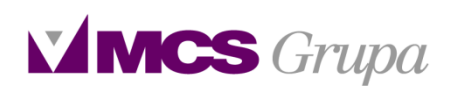

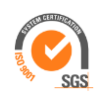

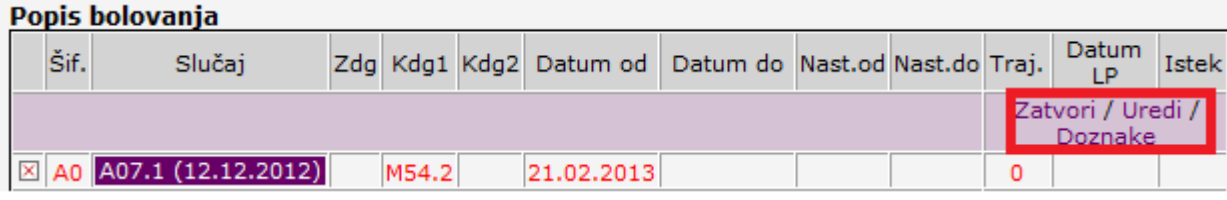

*Slika 19 – popis bolovanja*

Doznake se kreiraju klikom na kraticu *Doznake*. Za sve nekreirane doznake nudi se odabir mjeseca te se klikom na željeni mjesec i potvrdom na znak \*\* kreira doznaka. Nakon kreiranja doznaka se šalena Cezih kilkom na znak ...

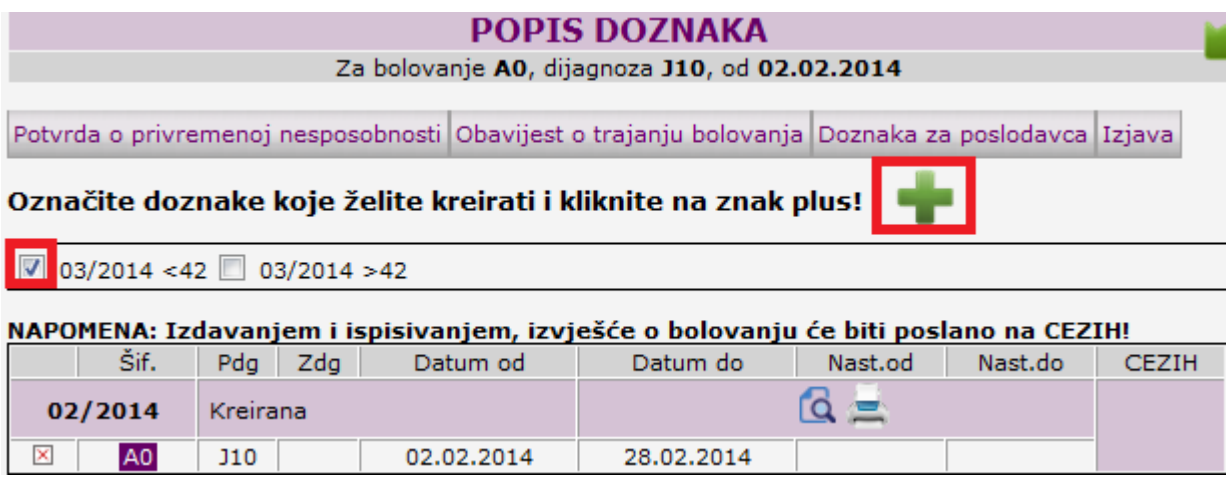

*Slika 20 – kreiranje doznake*

Iznad forme za kreiranje doznake nalaze se obrasci za *Obavijest o trajanju bolovanja, Privremenoj nesposobnosti za rad, Doznaka za poslodavca i Izjava* roditelja za bolovanje koje se pokreće zbog njege djeteta.

#### <span id="page-16-0"></span>4.8 Ampulirani lijekovi

#### *Ampulirani lijekovi*

U formi za unos Ampuliranih lijekova potrebno je odabrati željeni lijek iz tražilice, dijagnozu te kliknuti *Potvrdi novi ampulirani lijek*. Ukoliko se određeni lijekovi upisuju više puta moguće je iz padajućeg izbornika *Najčešće korišteni ampulirani lijekovi* odabrati lijek.

Ljekovi koji prilikom odabira iz tražilice imaju znak ++ mogu se posebno obračunati prema Hzzo-u. Da bi se navedeno napravilo potrebno je nakon potvrde lijeka kliknuti na *Izradi račun ili Dodaj stavke na račun* ako već od prije postoji račun za lijek.

Pregled stavki izrađenih račune može se provjeriti na link *Prikaži* koji se nalazi ispod linka Dodaj stavke na račun.

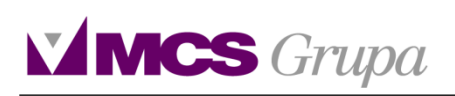

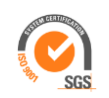

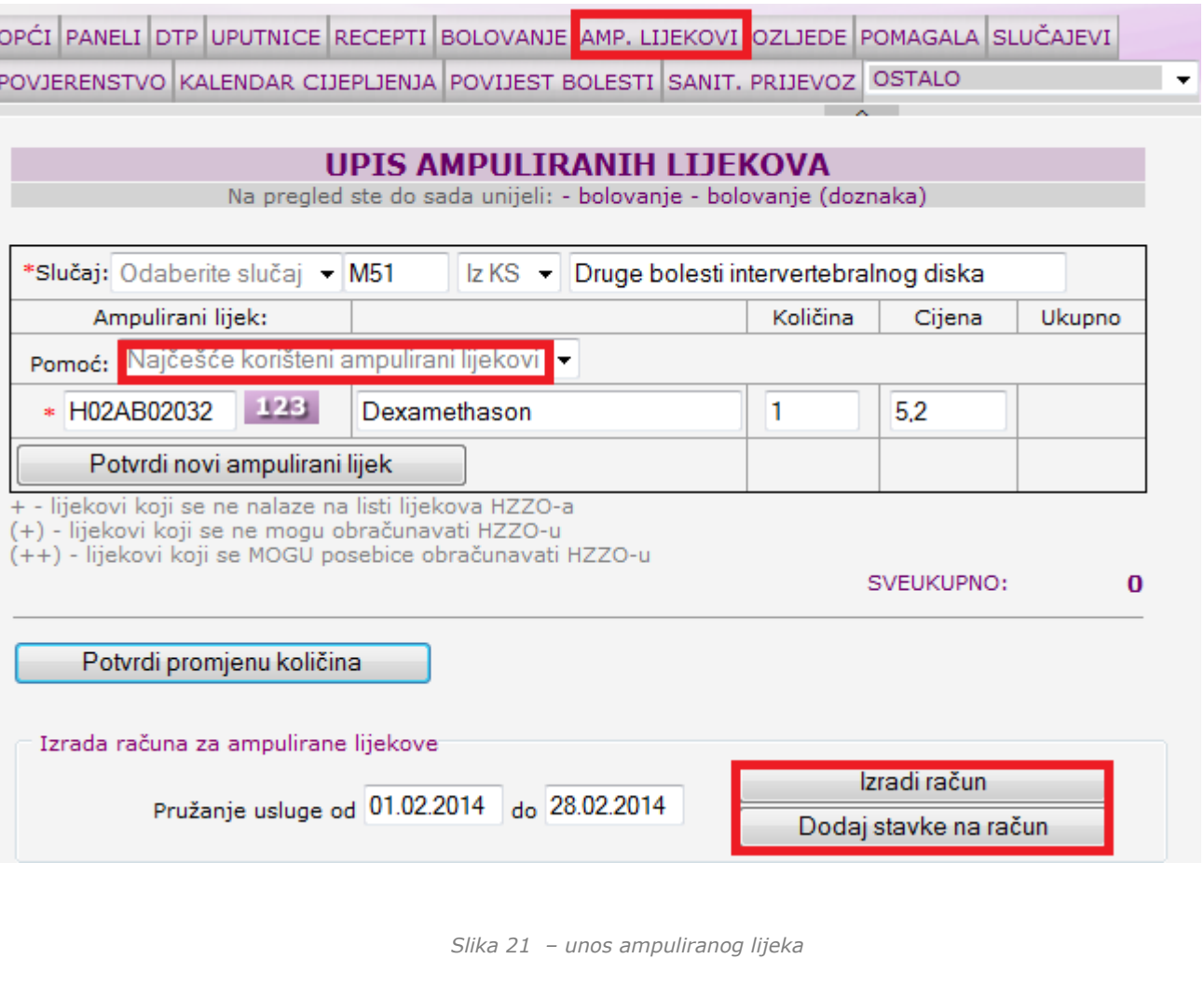

## <span id="page-17-0"></span>4.9 Ozljede

Na kartici Ozljede se vrši upis sljedećih ozljeda: prometna nezgoda, nesreća na radu, profesionalno oboljenje i nanošenje ozljede od druge osobe. Osim upisa navedenih vrsta ozljeda može se popuniti obrazac za *Prijavu ozljede na radu* i *Prijavu profesionalne bolesti*. Svi navedeni dokumenti imaju prikaz prijašnjih dokumenata iz kojega se mogu kopirati na znak **[.](http://public.mcs.hr/TFS/MedicusPzz/Test/source/medicus/uputnice.asp?uputnica=crna&modal=)..** 

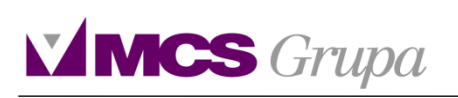

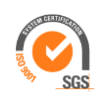

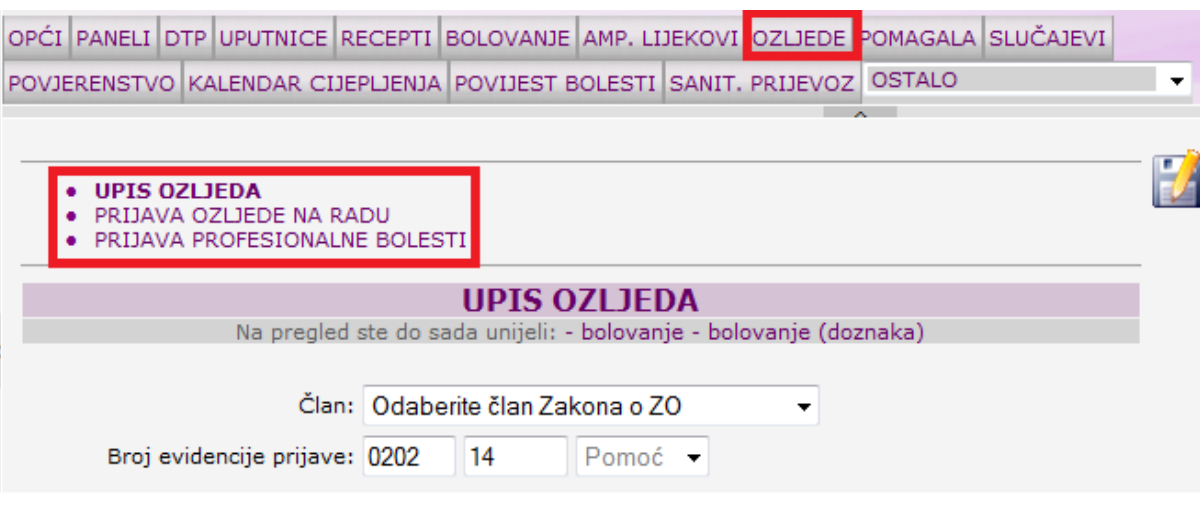

*Slika 22 – upis ozljede*

#### <span id="page-18-0"></span>4.10 Pomagala

Klikom na karticu pomagala otvara se forma za unos dokumenta koja se mijenja ovisno o odabranoj vrsti pomagala u zaglavlju. *Osim ortopedskih i očnih pomagala* moguće je odabrati upis dvije nove vrste obrazaca za pomagala. Radi se o unosu *Obloga za rane i Pomagala zašećernu bolest*. Odabir se vrši klikom na karticu iznad unosne forme.

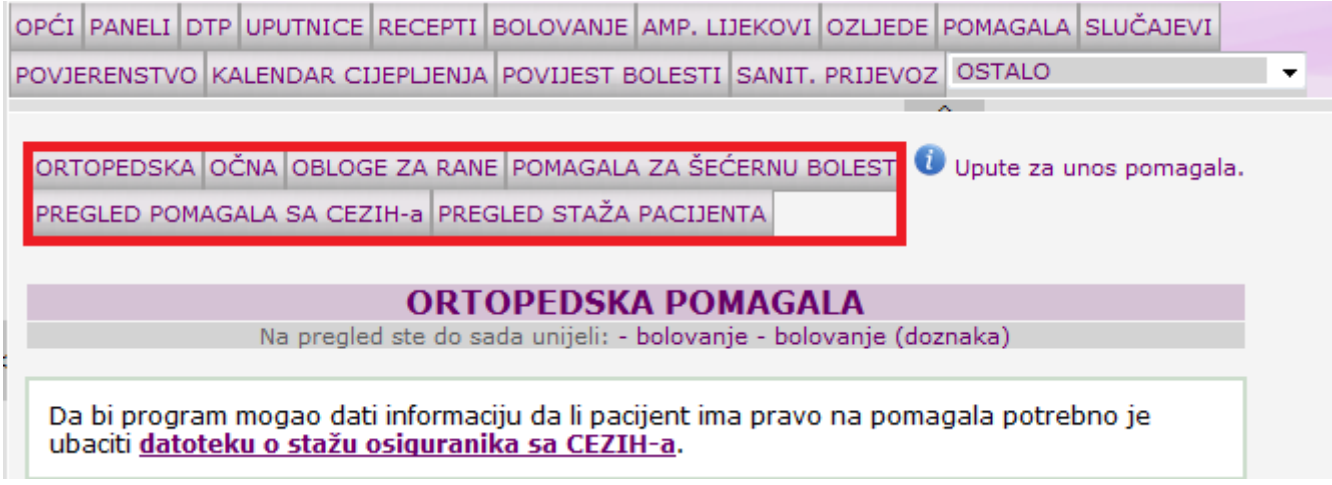

*Slika 23 – upis ozljede*

S obzirom na izmjene u novom šifrarniku pomagala implementirana je nova tražilica. Omogućene su tri vrste pretrage, a vrše se upisom prvih nekoliko slova ili brojki u prvo polje tražilice pri čemu se tražilica otvara nakon trećeg upisanog znaka, kao na slikama niže. Nije potrebno klikati na tipku "Tab". Nakon upisa trećeg znaka, pojavljuje se znak \*\* koji se vrti, što znači da je u tijeku traženje po bazi po navedenom kriteriju.Omogućeno je pretraživanje prema nazivu pomagala, pretraga po staroj šifri pomagala, po novoj šifri pomagala i prema nazivu pomagala.Sve vrste obrazaca za pomagala imaju Prikaz prijašnjih pomagala te se mogu kopirati na znak **[.](http://public.mcs.hr/TFS/MedicusPzz/Test/source/medicus/uputnice.asp?uputnica=crna&modal=)..**.

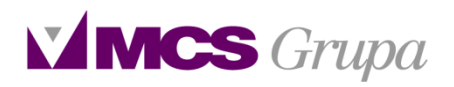

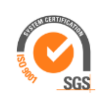

#### *Obloge za rane*

Prilikom upisa novog obrasca *Obloge za rane* osim unosa pomagala potrebno je ispuniti još dodatne informacije vezane za opis rane. U polje Veličina upisuje se broj rana određene veličine i to je obavezan podatak. Nadalje je potrebno kvačicom označiti ostale informacije vezane za ranu te upisati početak primjene terapije.

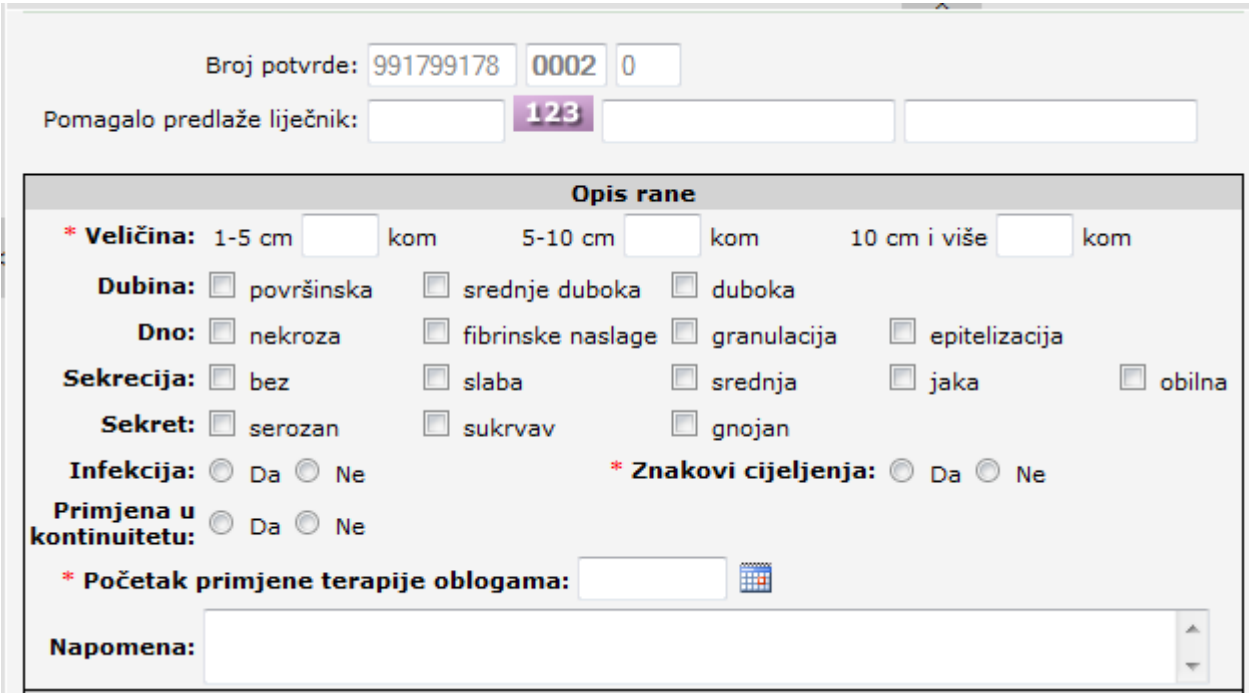

*Slika 24 – upis Obloge za rane*

Svaka obloga ima svoju dodatnu šifru i dimenziju koja se ispisuje na obrascu.

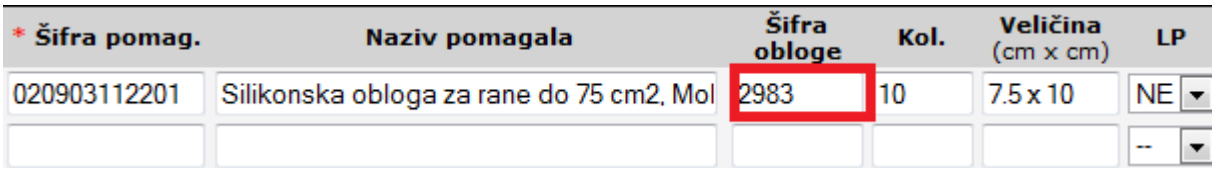

*Slika 25 – upis šifre obloge*

#### *Pomagala za šećernu bolest*

Unos šećernih pomagala vrši se na *Obrascu za šećernu bolest*. U obrascu je potrebno ispuniti podatke o terapiji inzulinom, broju terapija te ostalim podacima o terapiji.

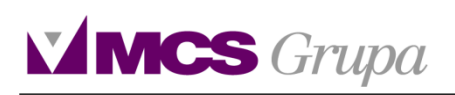

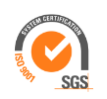

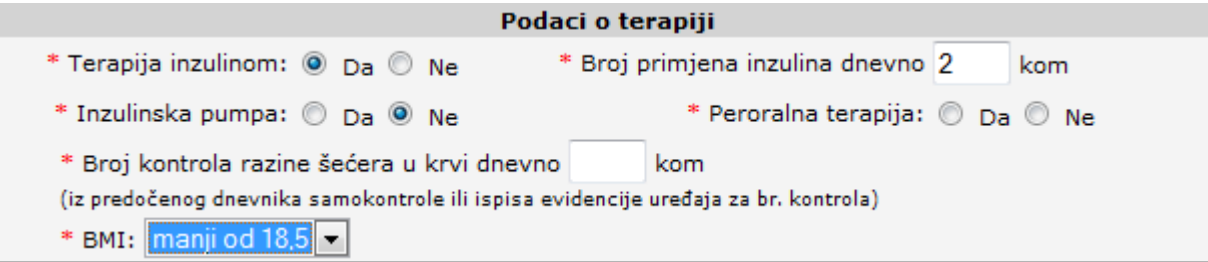

*Slika 26 – upis podataka o terapiji*

Upis šifre pomagala se vrši na isti način kao i kod ostalih potvrda za pomagala.

#### <span id="page-20-0"></span>4.11 Slučajevi

Na kartici slučajevi mogu se pregledati *Otvoreni slučajevi* i slučajevi koji su *Zatvoreni*. Za određene dijagnoze postoji rok trajanja te se one automatski prebacuju u zatvorene, nakon što prođe period koji je predviđen za tu dijagnozu. Ukoliko se pojedini slučaj koji je zatvoren želi vratiti u obradu moguće je na kartici Zatvoreni slučajevi pored slučaja kliknuti na Uredi te mijenjati status slučaja.

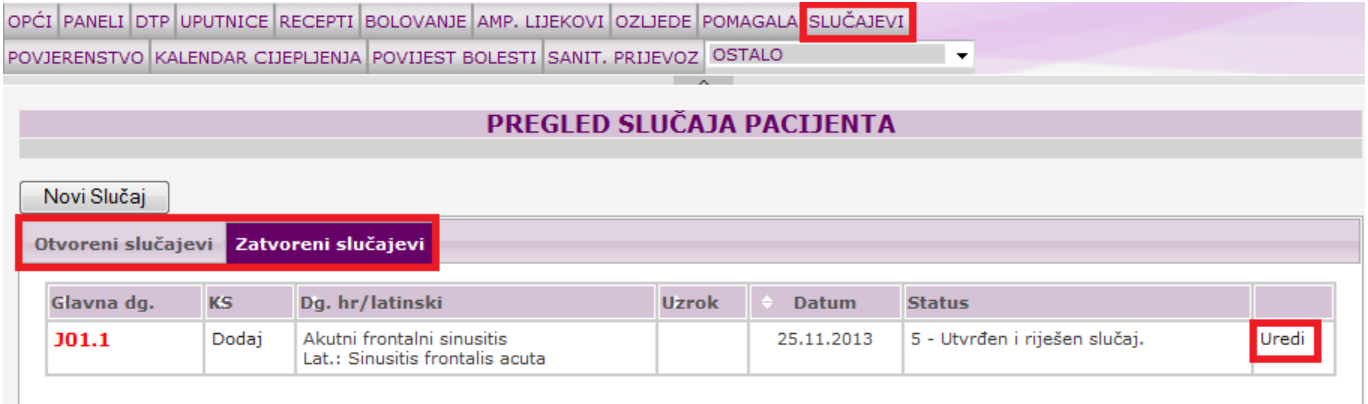

*Slika 27 – pregled slučaja*

## <span id="page-20-1"></span>4.12 Povjerenstvo

Na kartici povjerenstvo nalaze se dvije dodatne kartice na kojima se odabire vrsta povjerenstva koja se piše.

*Nalog za provođenje zdravstvene njege* odvojen je od ostalih povjerenstava jer se svojom formom razlikuje od drugih. Da bi se olakšalo pisanje povjerenstva na unosnoj formi je postavljen link za *Pravilnik*. Podaci označeni \* su obavezni podaci na povjerenstvu. Nakon unosa obaveznih podataka i potvrde potrebno je na Nalogu za provođenje zdravstvene njege unijeti postupke njege i potvrditi, te će se isti zabilježiti na obrascu.

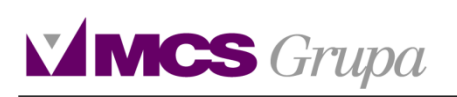

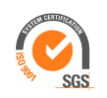

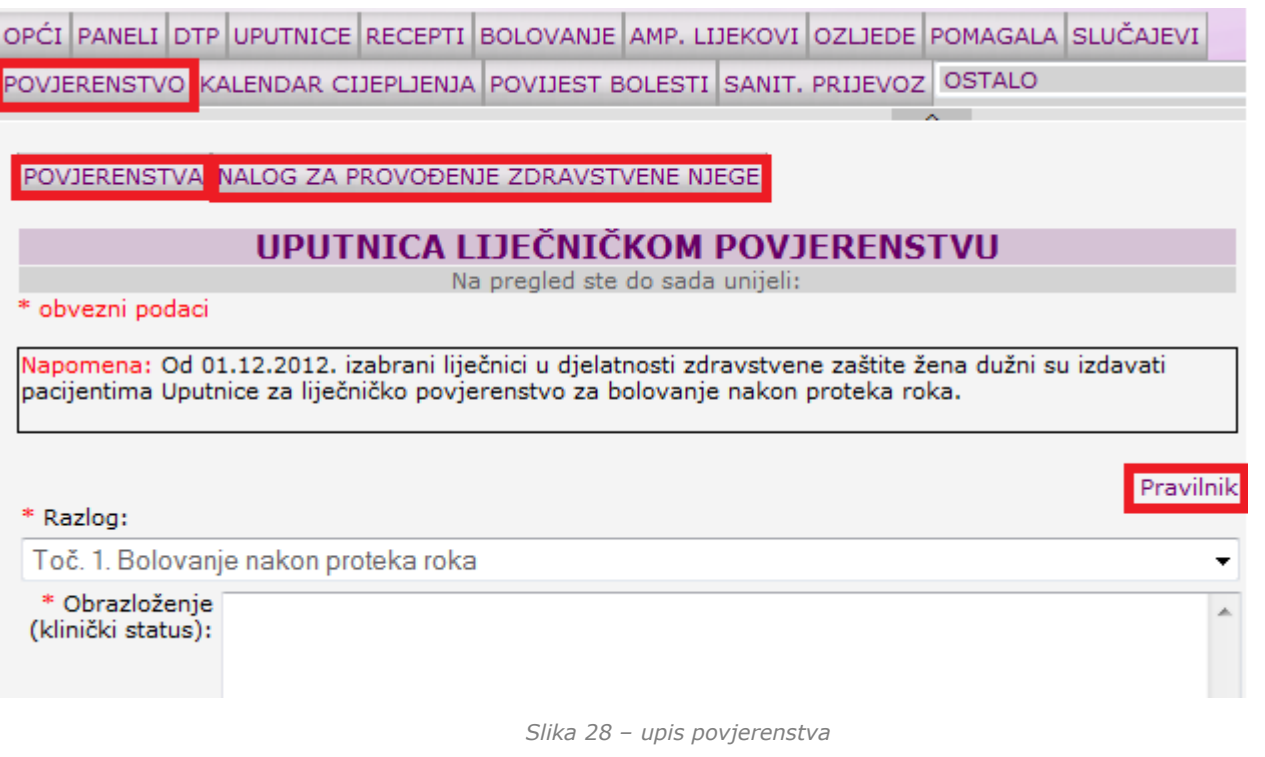

#### <span id="page-21-0"></span>4.13 Kalendar cijepljenja

Kartcia *Kalendar cijepljenja* omogućuje unos slijedećih cijepljenja: *Obavezna cijepljenja, Cijepljenja protiv gripe, Ostalih cijepljenja i H1N1 cijepiva*. Uz svaku vrstu cijepljenja nalazi se *Izjava o odbijanju* i *Suglasnost*. Da bi se mogao potvrditi upis cjepiva potrebno je odabrati: datum, cjepivo te naziv cijepiva. U polje cjepitelj je moguće odabrati iz tražilice operatera koji je cjepio pacijenta i u slučaju da pacijenta nije cjepio tim koji evidentira cijepivo u kalendaru.

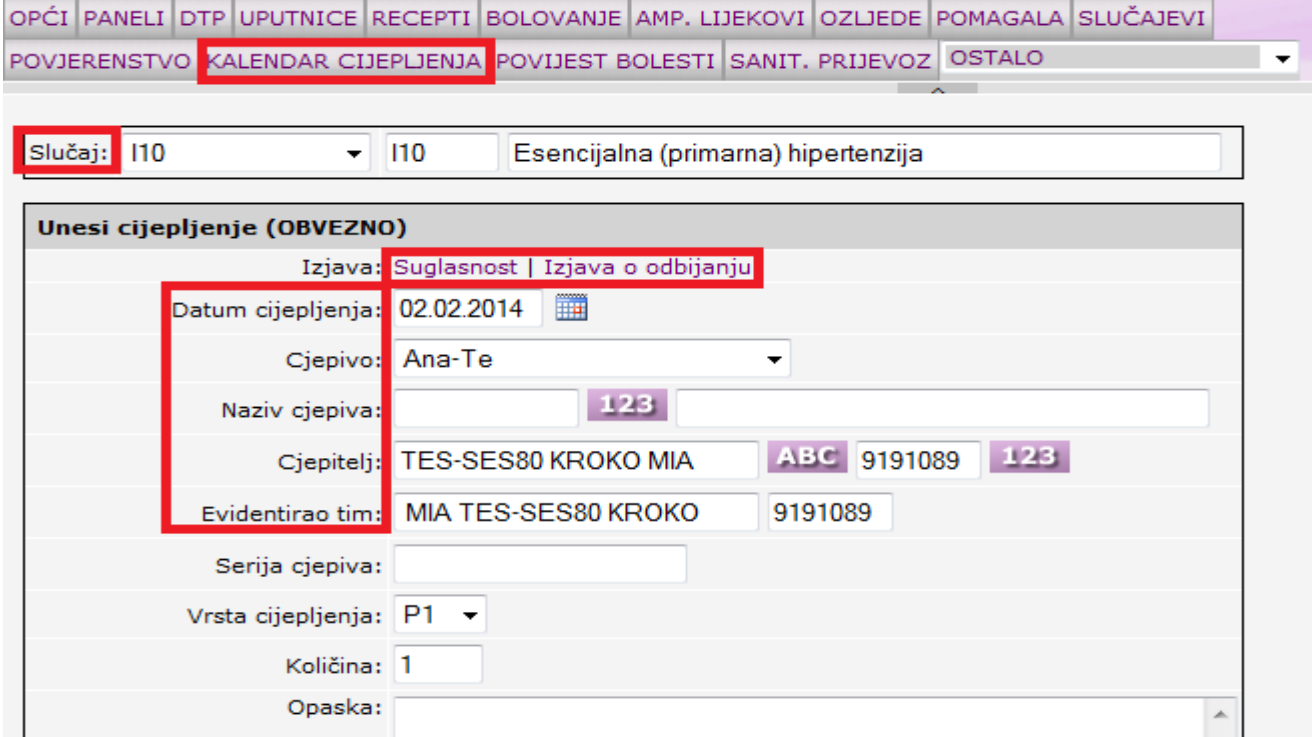

*Slika 29 – upis cjepiva*

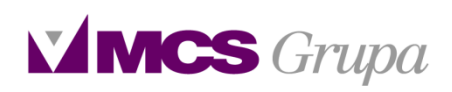

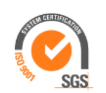

Cjepiva koja su upisana kroz gore navedene kartice prikazuju se na Kalendaru cijepljenja.

#### <span id="page-22-0"></span>4.14 Sanitetski prijevoz i kartica Ostalo

#### *Sanitetski prijevoz*

Na formi za unos *Sanitetskog prijevoza* moguće je odabrati *Nalog za prijevoz ili Prijevoz za hemodijalizu.* Na obje vrste naloga omogućeno je da se adresa pacijenta stavi kao polazište direktno iz matičnih podataka. Nakon što se popuni forma obrasca i klikne na printanje potrebno je za *Nalog za prijevoz* staviti orginalan obrazac u printer. *Prijevoz za hemodijalizu* nije potrebno printati na orginalnom obrascu.

Na kartici *Ostalo* se nalaze likovi za slijedeće dokumente:

- **Iziava**
- Postupci za osobno plaćanje
- Putni nalozi
- Potvrde
- Sviedožbe
- $I$ cpc-  $2$
- Medicinsko vieštačenie
- Socijalno vještačenje
- Nepoželjne pojave
- Pompidu obrazac
- Obrazac o invaliditetu
- Obavijest o zamjeni
- Prijava smrti
- Probir na obiteljsko nasilje
- Mišljenje za oružje

Klikom na navedene kartice ovara se forma za unos odabranog obrasca. Svi obrasci imaju prikaz prijašnjih te se mogu kopirati i koristiti kao pomoć za unos novih podataka.

# <span id="page-22-1"></span>5 **Razmjena podataka**

Na razmjeni podataka moguće je podatke slati na CEZIH te kreirati datoteke sa računima koji se šalju u HZZO.

- 1. *Administracija računa* služi za pregled i kreiranje datoteke sa računima za ozljede, računa za H kategoriju i ampulirane lijekove na disketu i cd i njihovo slanje u HZZO. Datoteka sa računima kreira se kroz nekoliko koraka opisanih u programu kod svakog koraka kreiranja datoteke s računima.
- 2. *Skupni račun za DTP* –na temelju upisanih DTP postupaka kroz preglede pacijenata, kreira se skupni DTP račun za svaki mjesec te kroz nekoliko koraka spremi na disketu ili cd te zajedno sa usprintanim računom i popratnim dopisom šalje u HZZO. **Kod kreiranja skupnog DTP računa bitno je voditi brigu o mjesečnom limitu koji je određen od strane HZZO-a, a koji se mjesečno može fakturirati.**

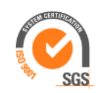

- 3. *Mjesečna izvješća u PZZ* datoteka sa mjesečnim izvješćima (cjelokupnim radom u tekućem mjesecu) kreira se kroz nekoliko koraka i automatski pošalje na CEZIH portal. Ovu datoteku mora slati liječnik sa svojom smart karticom.
- 4. *Sudjelovanje u PZZ* datoteka sa naplaćenim sudjelovanjima (10kn) također s kekreira kroz nekoliko koraka i automatski šalje na CEZIH portal. Ovu datoteku mora slati liječnik sa svojom smart karticom.
- 5. *Preuzimanje pacijenata*  ova opcija se koristi također mjesečno. Na temelju datoteke sa popisom pacijenata koja se nalazi na CEZIH portalu i otkuda ju je potrebno i "skinuti" i ubaciti u program, ažuriraju se novi pacijenti.
- 6. *Slanje pomagala*  da bi mogli kreirati datoteku za pomagala potrebno je odabrati željeni period, označiti pomagala i kliknuti Spremi u datoteku. Nakon provjere sloga direktno iz programa poslati na Cezih.

Detaljne upute za razmjenu podataka nalaze se u programu.

#### <span id="page-23-0"></span>5.1 Izvješća/registri/statistika

Ovdje se nalaze različite vrste izvješća koja se izrađuju na način da se na temelju zadanog perioda klikne *Izradi*. Izrađena izvješća mogu se pregledavati i izrađivati.

Istaknuti ćemo *Mjesečno izvješće o vrsti i broju izvršenih DTP postupaka na kojemu je* moguće izlistati DTP postupke po različitim kriterijima – po vrstama i razinama DTP postupaka.

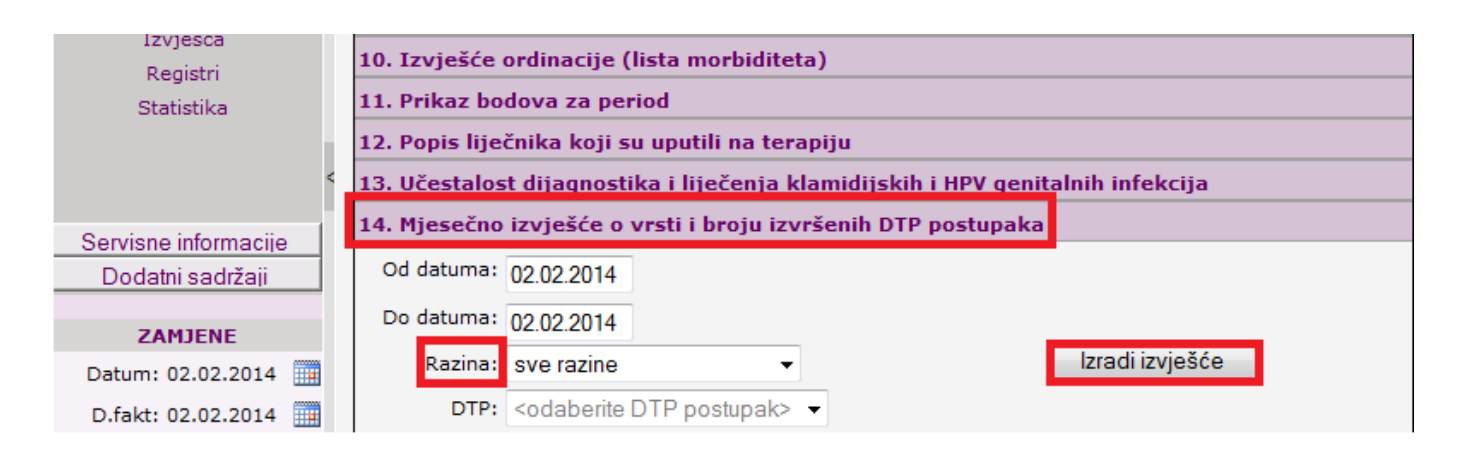

*Slika 30 – mjesečno DTP izvješće*

# <span id="page-23-1"></span>6 **Kalendar naručivanja**

U Navigacijskom dijelu ekrana se nalazi *Kalendar naručivanja*. Da bi mogli naručivati pacijente prvi korak je Definiranje radnog vremena ordinacije. Nakon što se definira radno vrijeme moguće je unijeti pacijente u kalendar klikom na željeni termin. Nakon što kliknemo na termin otvara se tražilica u kojoj odabiremo pacijenta. Nakon odabira pacijenta može se upisati razlog dolaska. Na dan kada su naručeni pacijenti otvaranjem čekaonice se vide svi pacijenti koji su upisani u kalendaru te razlog dolaska.

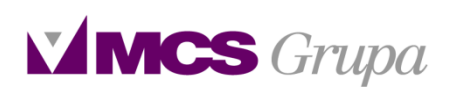

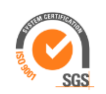

Osim Kalendara naručivanja može se koristiti i *Slobodno naručivanje*. Razlika kod Slobodnog naručivanja je to što se mogu stavljati različita vremena pregleda po pacijentima. To kod Kalendara naručivanja nije moguće jer se dužina pregleda bilježi u formi za Raspored rada ordinacije koja omogućava samo jednu vrijednost.

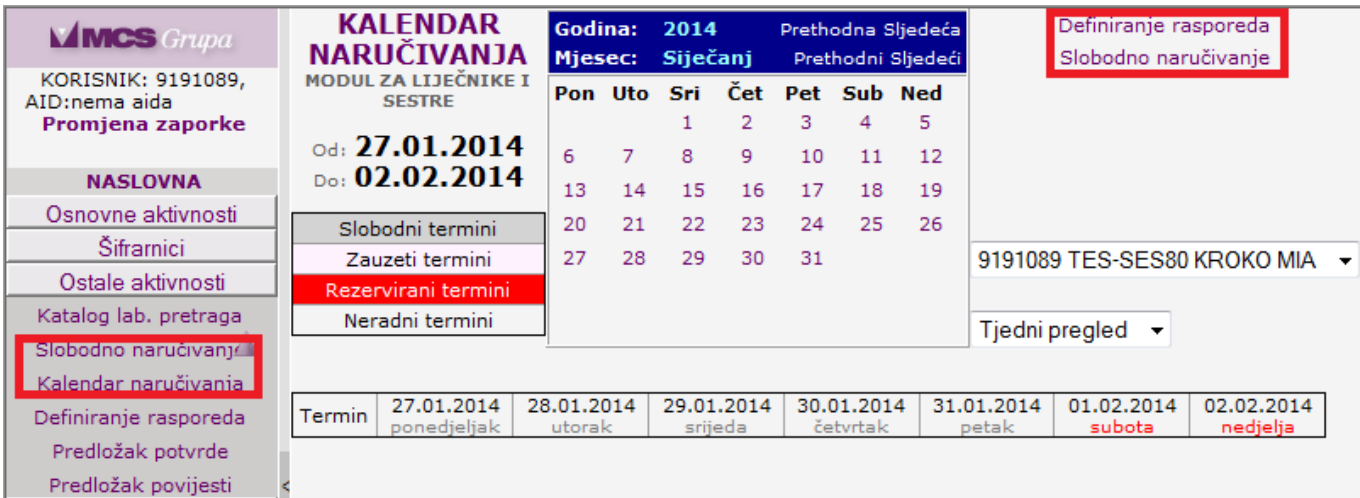

*Slika 31 – Kalendar naručivanja*